# prix

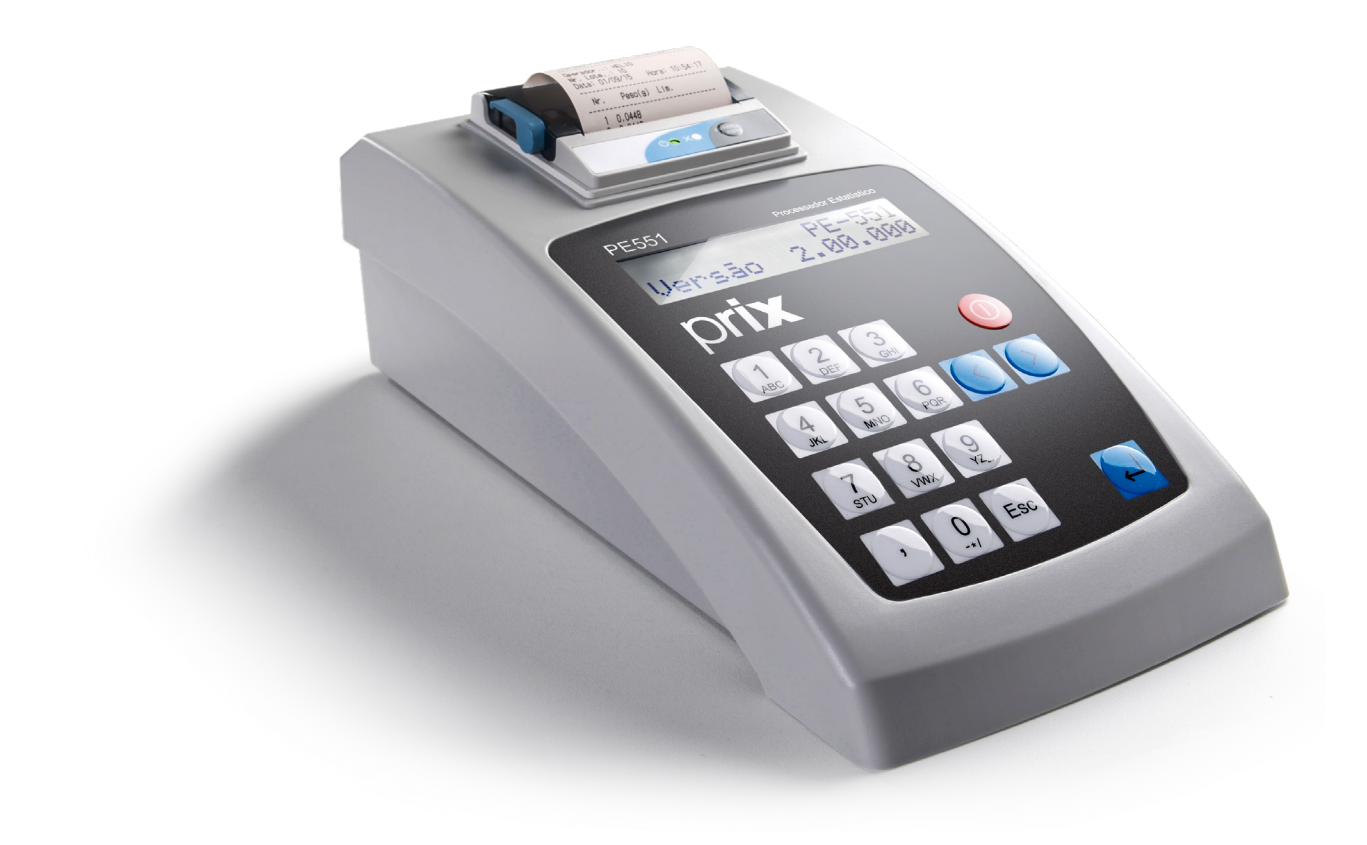

## PE551 **Manual do Usuário**

**Versão 2.00.000 e posteriores**

**Rev. 10-11-20**

## ÍNDICE

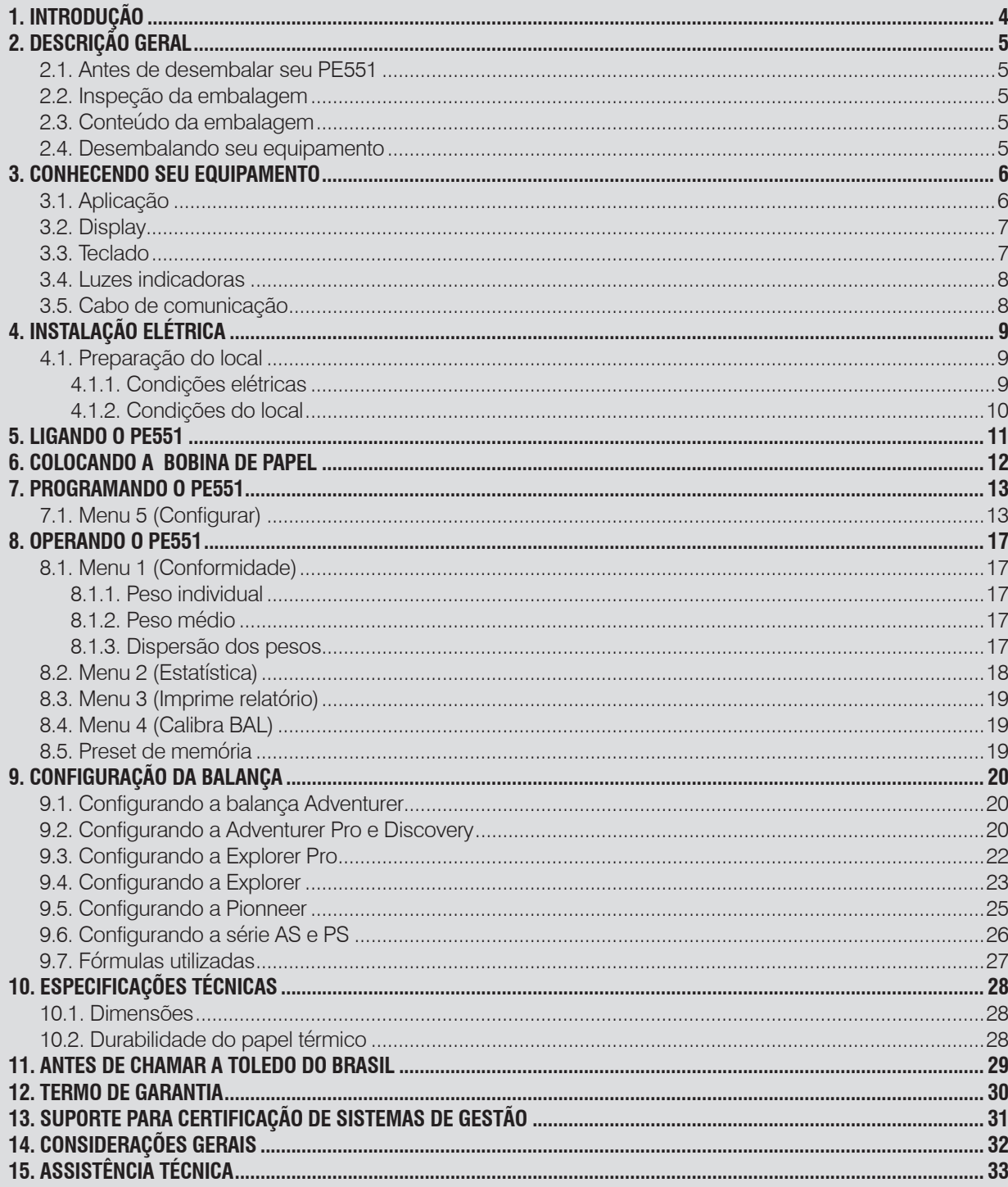

## <span id="page-3-0"></span>**1. INTRODUÇÃO**

Prezado cliente,

Você está recebendo seu Processador Estatístico PE551, mais um produto com a qualidade e tecnologia Toledo do Brasil Indústria de Balanças Ltds., destinado a utilização em CEP (controle estatístico do processo).

Possui interface amigável, autoexplicativa, que é orientada por teclas de função e permite fácil programação e operação.

Isto nos deixa muito orgulhosos, pois nos foi dada a chance de lhe oferecer um produto de fácil operação, robusto e de baixa manutenção, fabricada dentro de rigorosos padrões de qualidade, resultado da nossa constante pesquisa no aprimoramento da linha de produtos da Toledo do Brasil.

Temos certeza de que o PE551 superará as suas expectativas.

Para usufruir ao máximo de todos os recursos disponíveis e para um melhor desempenho dele durante as operações, sugerimos a leitura deste manual. Para esclarecimento de dúvidas ou informações adicionais, queira contatar nossa Assistência Técnica na Filial Toledo do Brasil mais prócima de seu estabeleciomento, cujos os endereços estão no final desse manual.

Para esclarecimentos sobre Treinamento Técnico, consulte a Toledo do Brasil no seguinte endereço:

TOLEDO DO BRASIL INDÚSTRIA DE BALANÇAS LTDA. CENTRO DE TREINAMENTO TÉCNICO Rua Manoel Cremonesi, 01 - Jardim Belita CEP 09851-330 - São Bernardo do Campo - SP Telefone: (11) 4356-9000 Fax: (11) 4356-9465 Suporte Técnico: (11) 4356-9009 (Custo de uma ligação local) E-mail: suporte.tecnico@toledobrasil.com.br Site: www.toledobrasil.com.br

Sua satisfação é de maior importância para todos nós da Toledo do Brasil, que trabalhamos para lhe proporcionar as melhores soluções de pesagem do Brasil.

Desejamos a você muitos anos de uso do seu processador estatístico PE551.

Atenciosamente,

**Edgard Grigoletti Junior** Analista de Produto

## <span id="page-4-0"></span>**2. DESCRIÇÃO GERAL**

## **2.1. Antes de desembalar seu PE551**

Antes de instalar ou ligar seu PE551, leia atentamente as informações contidas neste manual. Para que o PE551 conserve suas características iniciais e seu perfeito funcionamento com o decorrer do tempo, é fundamental que as instruções e procedimentos aqui descritos sejam efetuados periodicamente em frequência a ser determinada pelos responsáveis pela manutenção, de acordo com o uso e as condições de seu ambiente de trabalho. Nossa recomendação é a frequência mensal para execução destes procedimentos.

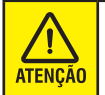

Se as instruções não forem observadas, poderão ocorrer danos ao equipamento, pelos quais a Toledo do Brasil não se responsabilizará.

## **2.2. Inspeção da embalagem**

 Verificar se existem avarias visíveis, como partes rompidas, úmidas, etc. Informe ao responsável a fim de garantir a cobertura de seguro, garantias de fabricante, transportadores, etc.

## **2.3. Conteúdo da embalagem**

Verifique ao abrir a embalagem se contém os seguintes itens:

- **1)** Processador estatístico PE551;
- **2)** Bobina de papel térmico;
- **3)** Cabo de comunicação serial RS232;
- **4)** Cabo de comunicação serial RS232 para série AS e PS (opcional);
- **5)** Guia rápido;
- **6)** Cabo de alimentação (não exibido).

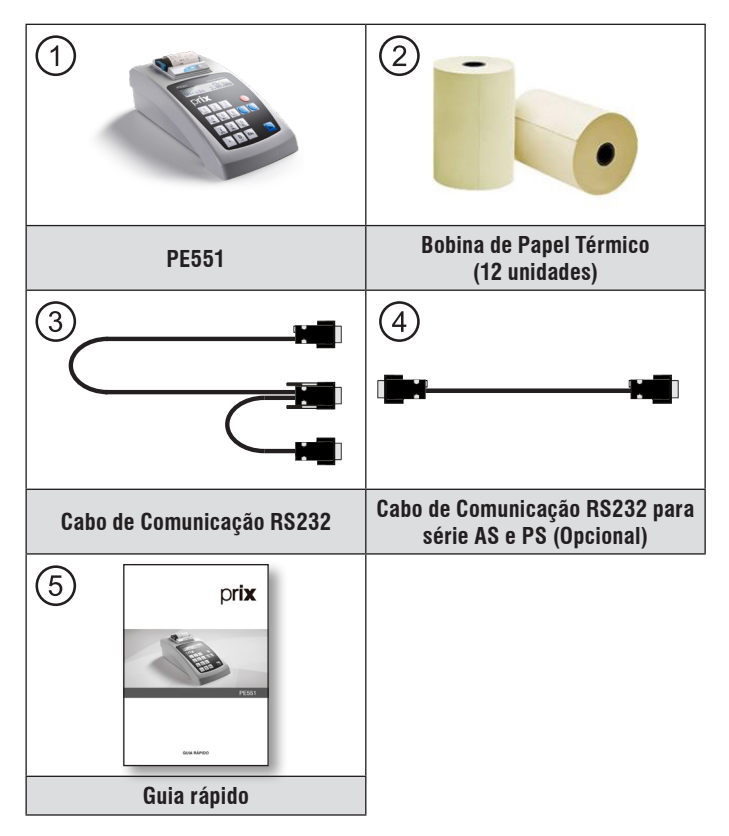

### **2.4. Desembalando seu equipamento**

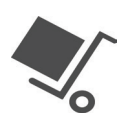

 Leve o equipamento embalado o mais próximo possível do local de instalação.

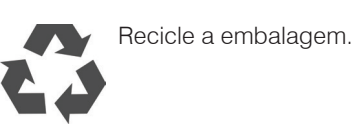

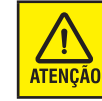

Por favor, leia atentamente o manual. É muito importante a leitura antes de ligar seu equipamento na tomada.

Prix® é uma marca registrada da Toledo do Brasil Indústria de Balanças Ltda.

## <span id="page-5-0"></span>**3. CONHECENDO SEU EQUIPAMENTO**

## **3.1. Aplicação**

O PE551 captura dados de peso enviados pelo canal de comunicação serial de qualquer modelo de balança série AS e PS e Ohaus das Linhas: Adventurer, Adventurer Pro, Discovery, Explorer, Explorer Pro e Pioneer e os processa, obtendo desta forma, resultados estatísticos de um determinado conjunto de amostras.

Serão obtidos os seguintes resultados:

- Número de amostras (N);
- Maior valor de peso (Máximo);
- Menor valor de peso (Mínimo);
- Amplitude (Diferença entre o maior e o menor peso);
- Variância;
- Desvio padrão;
- Precisão;
- Média aritmética;
- Desvio padrão relativo (D.P.R. %).

Todas essas informações serão impressas na impressora térmica integrada ao equipamento.

Além das informações acima, serão impressos ainda:

- Todos os valores de pesos das amostras individuais;
- Identificação (Nome) do operador (Máximo 8 caracteres);
- Número do Lote (Máximo 10 caracteres alfanuméricos);
- Data;
- Hora;
- Campos para assinatura do Operador e Responsável.

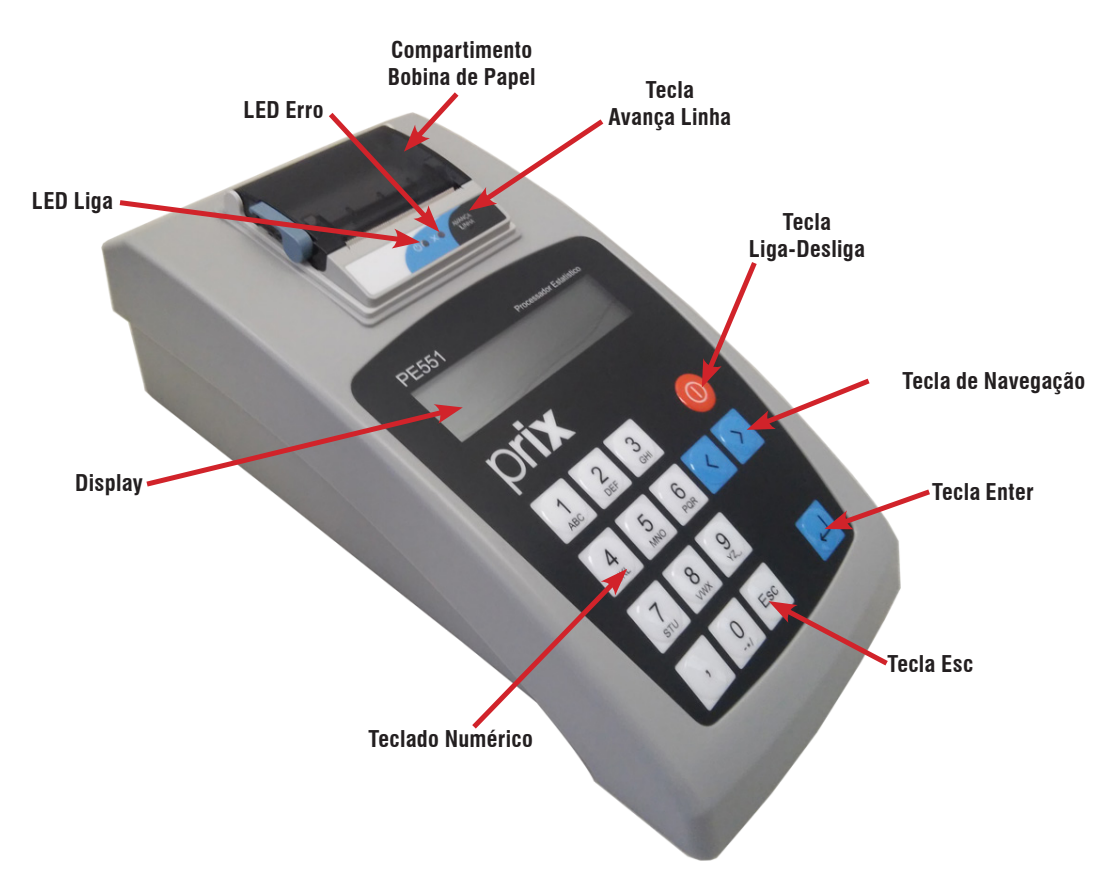

<span id="page-6-0"></span>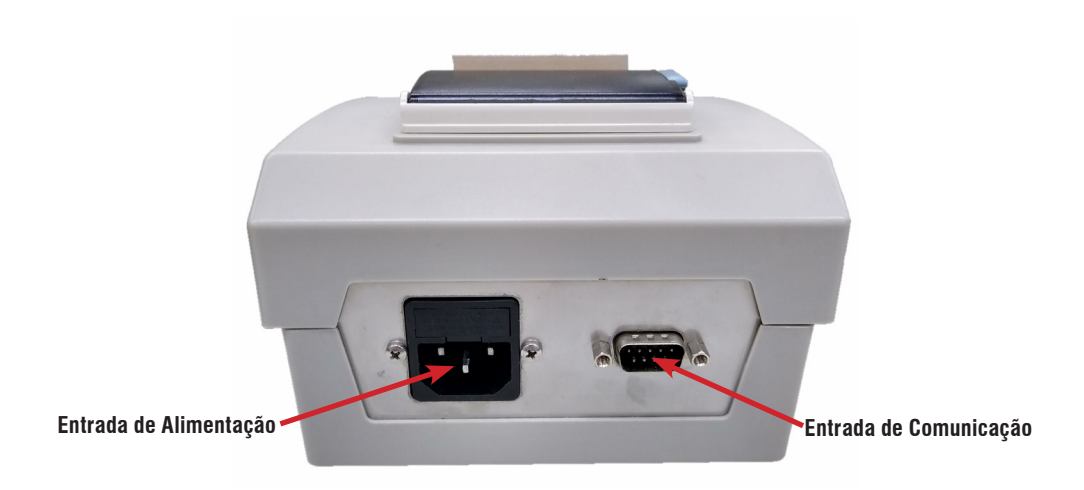

### **3.2. Display**

Display de cristal líquido LCD alfanumérico retro iluminado.

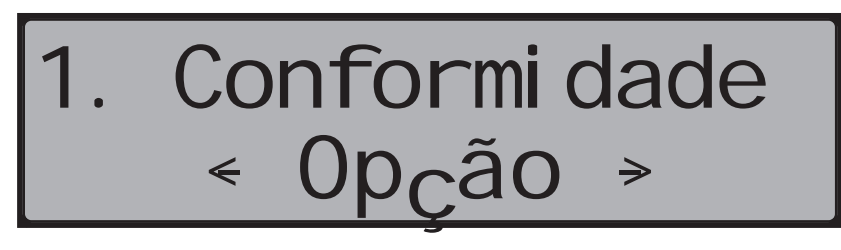

### **3.3. Teclado**

Teclado de policarbonato com 16 teclas em alto relevo.

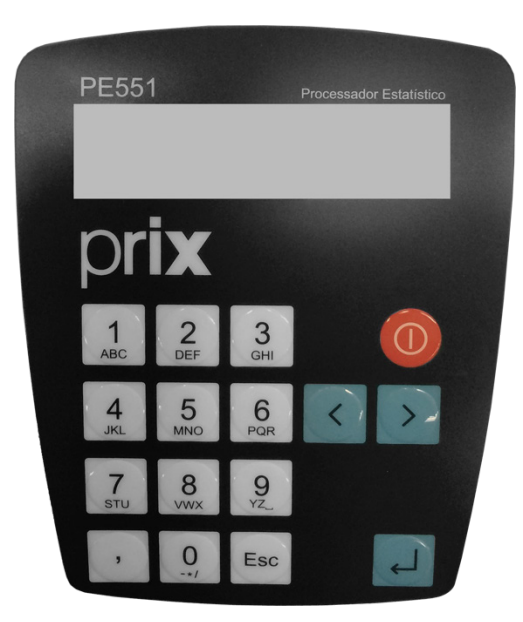

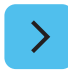

Move as opções do display para a direita. No modo alfanumérico, mostra o próximo caractere que está sendo ajustado.

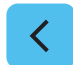

Move as opções do display para a esquerda. No modo alfanumérico, mostra o caractere anterior que está sendo ajustado.

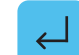

Confirma a opção desejada ou aceita o valor que foi digitado no Teclado.

<span id="page-7-0"></span>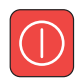

Liga e desliga o equipamento.

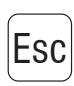

Esc Utilizada para abandonar uma determinada função ou ajuste de valor e imprimir relatório no modo estatísticas.<br>Esc

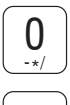

Permite a entrada de valores numéricos.

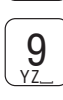

**3.4. Luzes indicadoras**

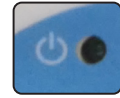

**Led Verde -** PE551 energizado.

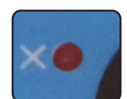

**Led Vermelho -** PE551 sem papel.

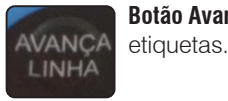

**Botão Avança Linha -** Permite alimentar papel. Utilizado também para alimentar papel no momento da troca do rolo de

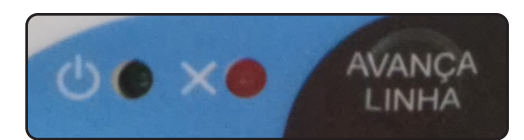

**Painel PE551**

### **3.5. Cabo de comunicação**

O cabo de extremidade maior com 1 conector DB-9 (fêmea) deverá ser conectado no painel traseiro do PE551 e a outra extremidade (onde há 2 conectores) na balança eletrônica, de acordo com o modelo de sua balança, conforme figura abaixo.

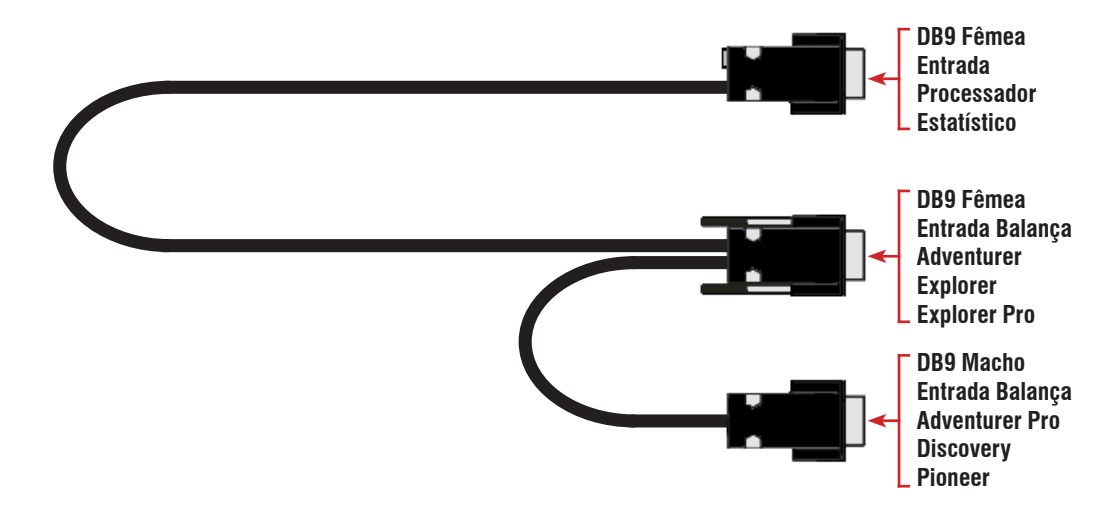

Para balanças das série AS e PS será necessário a utilização de um cabo especial que deverá ser conectado no painel traseiro do PE551 e a outra extremidade na balança, conforme a figura abaixo.

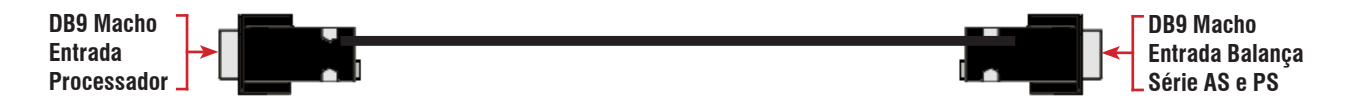

## <span id="page-8-0"></span>**4. INSTALAÇÃO ELÉTRICA**

### **4.1. Preparação do local**

#### **4.1.1. Condições elétricas**

Antes de ligar seu PE551 na rede elétrica, é obrigatório verificar se a tensão elétrica disponível e a configuração dos terminais e tomadas estão compatíveis com as instruções abaixo:

- A linha de alimentação de seu PE551 deve ser estável e em circuito separado da linha de energia destinada a alimentar máquinas elétricas como motores, máquinas de solda, alimentadores, vibradores e outros.
- Se a tensão elétrica de seu estabelecimento apresentar oscilações em desacordo com a variação permitida, regularize a instalação elétrica ou, no caso de impossibilidade, instale um estabilizador automático de tensão de acordo com a potência nominal de seu terminal.

#### **Fonte bivolt 90 a 240 Vca, 50/60 Hz**

A tomada que alimentará o seu PE551 deve ser do tipo Tripolar Universal, possuir fase, neutro e uma linha de terra de boa qualidade, independente de outros circuitos.

**Padrão NBR 14136**

A tomada deverá estar também de acordo com as tensões indicadas nas configurações do quadro abaixo:

**Neutro / Terra** 5 Vca 5 Vca

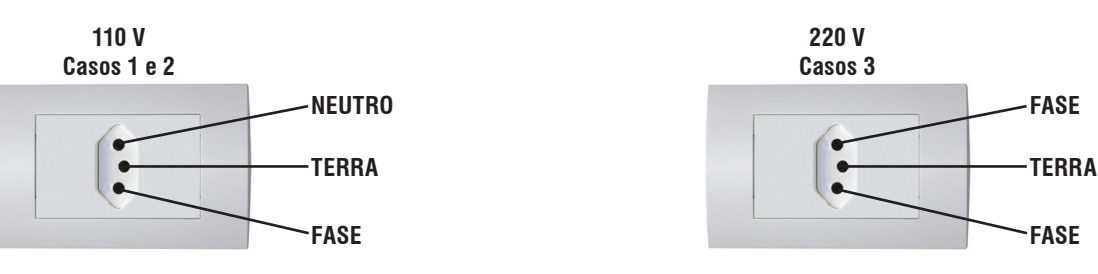

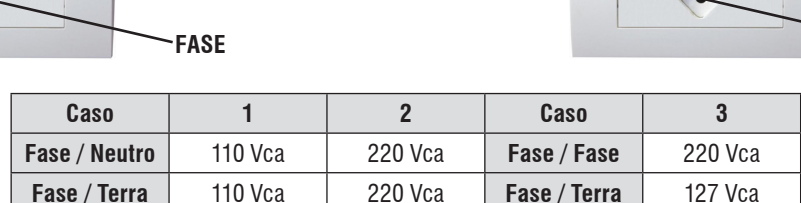

Internamente à tomada, o terminal neutro NÃO pode estar ligado ao terminal terra. Embora o neutro seja aterrado na conexão secundária do transformador, nos circuitos de distribuição o neutro e o terra assumem referências de tensões distintas, devido ao desequilíbrio de cargas ligadas entre fase e neutro. Assim, eles devem ser considerados como circuitos distintos.

A tensão entre o neutro e o terra não deve ser superior a 5 volts.

- Nos sistemas utilizados pelas concessionárias de energia elétrica e pelas indústrias, podem ser encontrados os valores de baixa tensão indicados no quadro abaixo.
- Constatando-se qualquer irregularidade com relação às condições expostas, não se deve proceder, em NENHUMA HIPÓTESE, qualquer atividade que envolva a energização, até que se tenha a instalação elétrica regularizada.
- Não cabe à Toledo do Brasil a regularização das instalações elétricas de seus clientes, tampouco a responsabilidade por danos causados ao equipamento, em decorrência da desobediência a estas instruções. Fica ainda o equipamento sujeito a perda da garantia.

<span id="page-9-0"></span>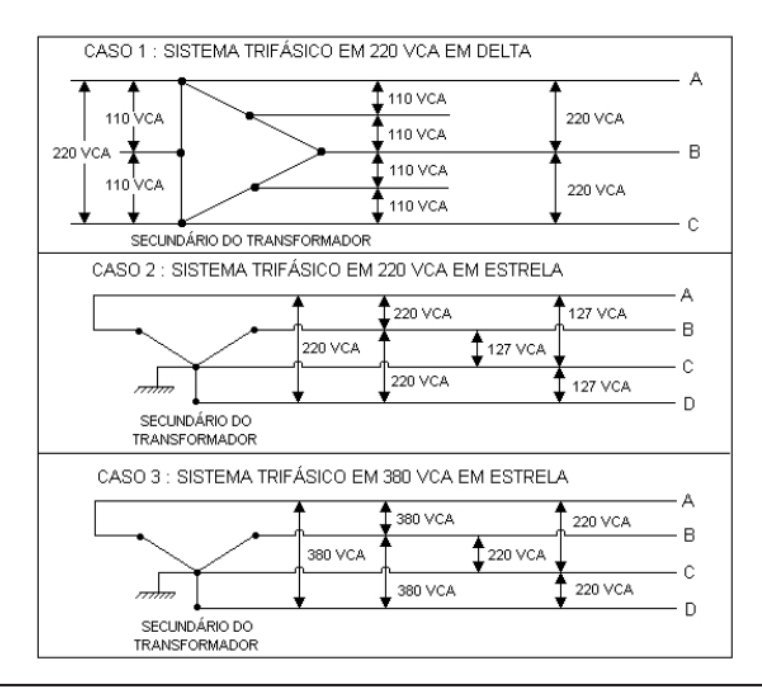

A instalação do fio de terra é obrigatória por uma questão de segurança seja qual for a tensão de alimentação ajustada para o PE551. CUIDADO! O fio de terra não deve ser ligado ao fio neutro da rede elétrica, canos de água, estruturas metálicas, etc. **ATENÇÃO** Para um aterramento correto, observe as instruções da norma NBR 5410-ABNT, Seção Aterramento.

• Nunca permita a utilização de extensões ou conectores tipo T (benjamins). Isso pode ocasionar sobrecarga instalação elétrica.

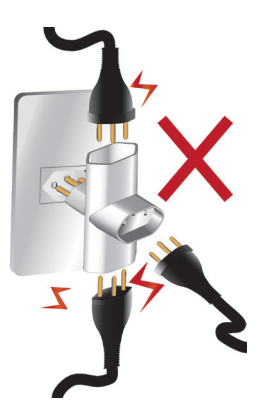

### **4.1.2. Condições do local**

É muito importante escolher adequadamente o local certo para a instalação de seu PE551, a fim de propiciar as condições fundamentais ao seu perfeito funcionamento ao longo do tempo.

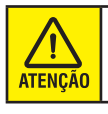

Nunca use ou instale seu PE551 em ÁREAS CLASSIFICADAS COMO PERIGOSAS devido à combustíveis ou atmosfera explosiva. Em casos específicos, consulte a Engenharia de Soluções da Toledo do Brasil.

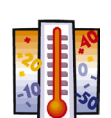

Considere as limitações de temperatura e umidade relativa do ar na escolha do local de instalação:

• Temperatura de operação: 0ºC a + 40ºC.

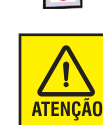

Se estas recomendações não forem obedecidas, poderão ocorrer problemas no funcionamento de seu PE551, cabendo ao usuário a total responsabilidade pelos erros incidentes.

## <span id="page-10-0"></span>**5. LIGANDO O PE551**

Conecte o plug do cabo de alimentação a Rede Elétrica (PE551 opera em qualquer tensão na faixa entre 90 Vca a 240 Vca). O PE551 ligará automaticamente e o **Menu 1 – Conformidade**, será exibido no display.

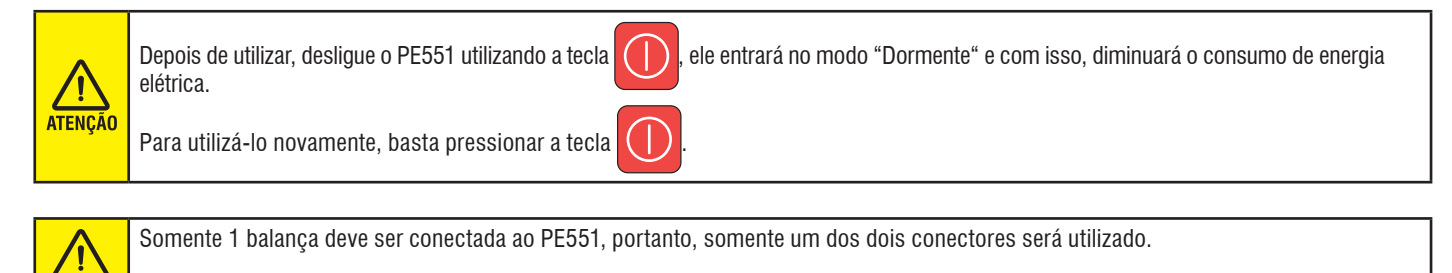

Para a conexão do cabo de comunicação do processador estatístico PE551 com as balanças, veja os tópicos abaixo:

• Para balanças da série AS e PS é necessário a utilização de um cabo especial para a conexão, veja o esquema de ligação abaixo.

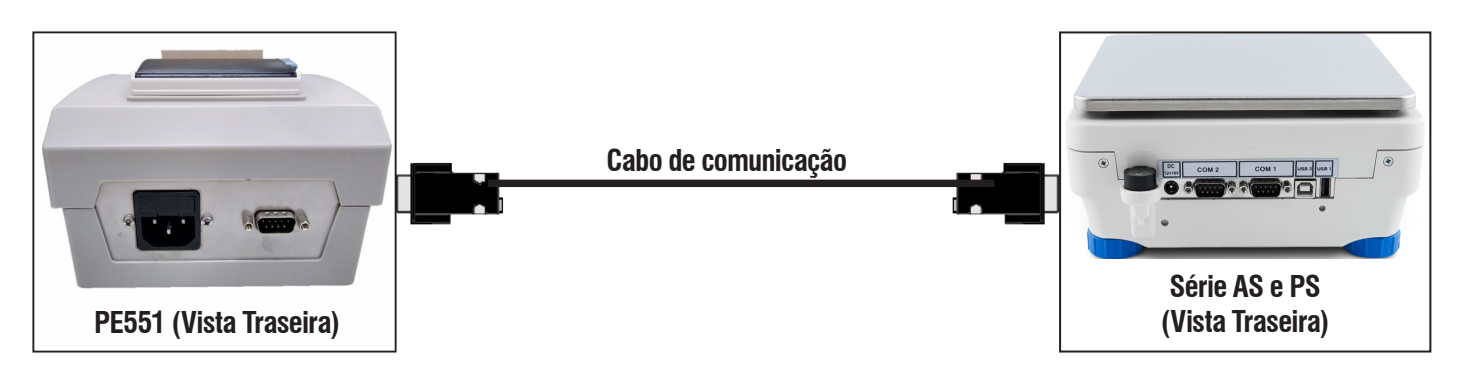

Para a conexão do PE551 com as balanças Série AS e PS, será necessário requisitar um cabo especial na hora da compra (código 6212817).  $\mathbf{0}$ **ATENÇÃO** 

• Para balanças da Ohaus modelos: Adventurer, Adventurer Pro, Explorer, Explorer Pro, Discovery e Pionner, conecte o DB-9 fêmea do cabo maior no PE551.

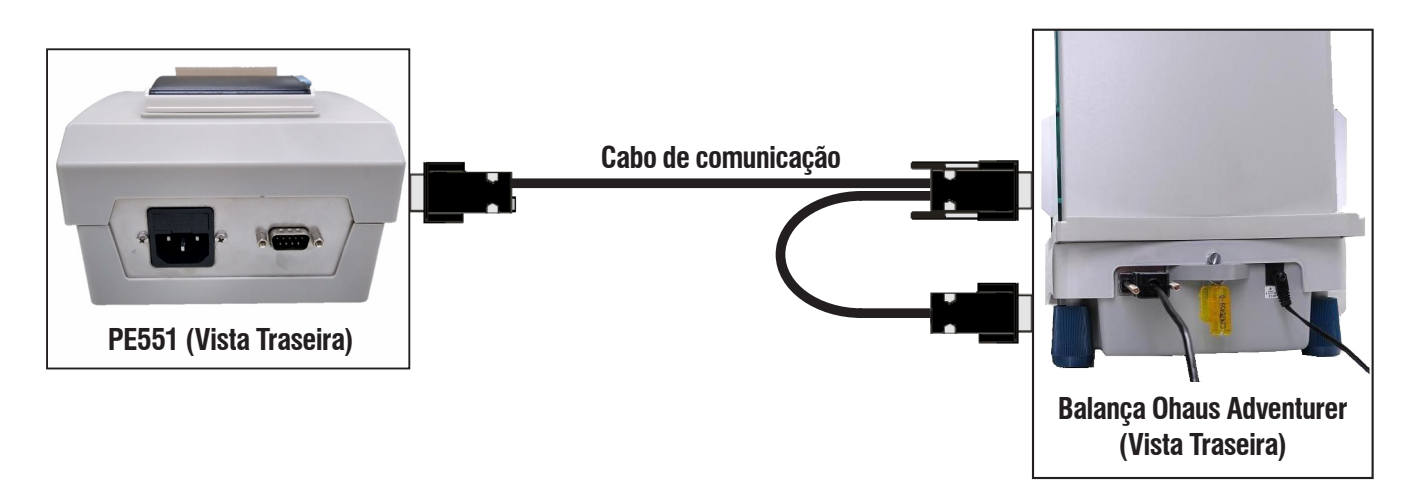

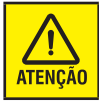

**ATENÇÃO** 

**DB-9 fêmea** utilizado nas balanças Ohaus modelos: Adventurer, Explorer e Explorer Pro. **DB-9 macho** utilizado nas balanças Ohaus modelos: Adventurer Pro, Discovery e Pioneer.

## <span id="page-11-0"></span>**6. COLOCANDO A BOBINA DE PAPEL**

É muito simples colocar ou trocar o rolo de etiquetas do PE551.

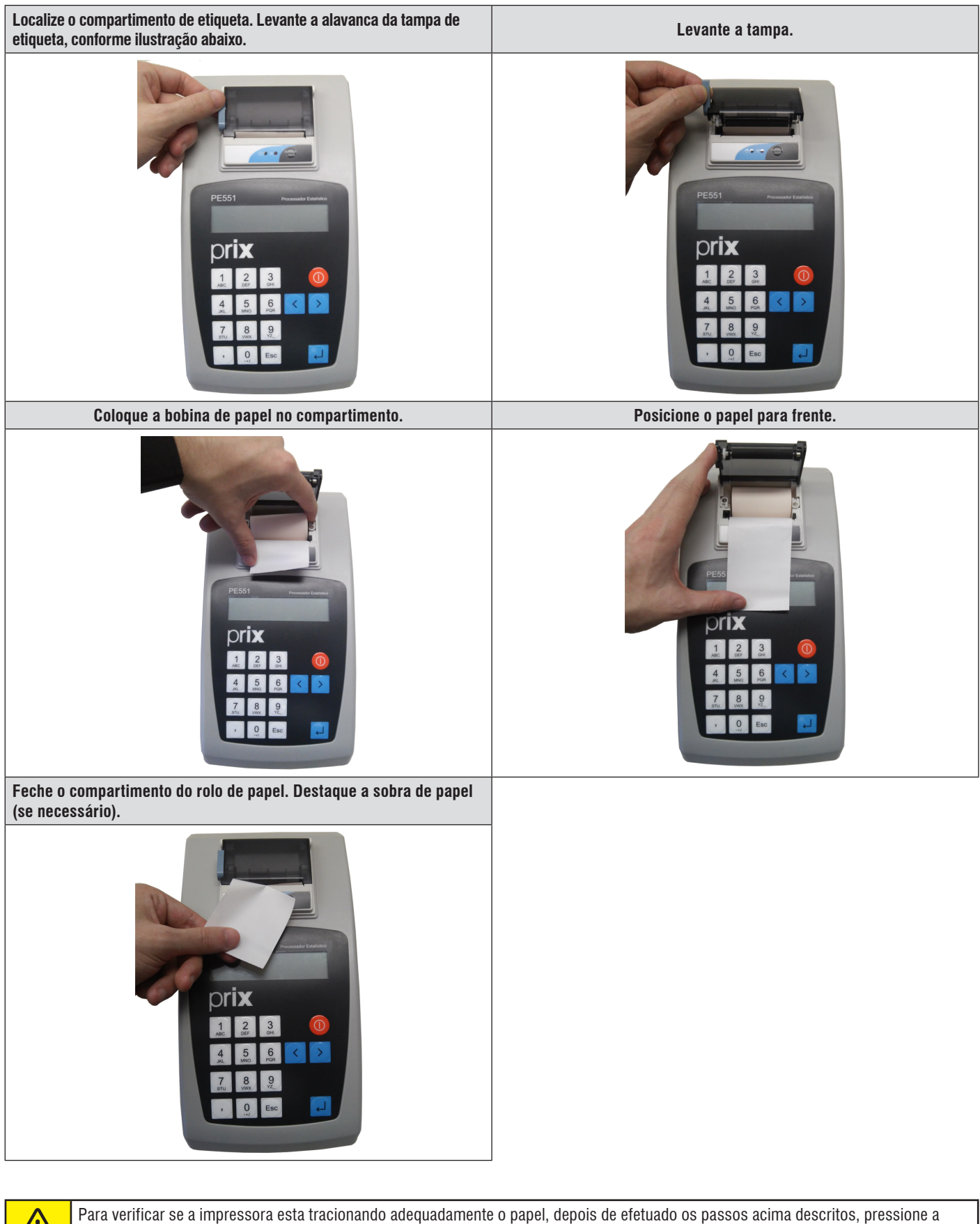

Ί tecla **AVANÇA LINHA**, o papel deve ser alimentado. **ATENÇÃO** Destaque o papel alimentado e descarte.

## <span id="page-12-0"></span>**7. PROGRAMANDO O PE551**

O PE551, possui 5 (cinco) menus principais, são eles:

- **• Menu 1 (Conformidade)**
- **• Menu 2 (Estatística)**
- **• Menu 3 (Imprime Relatório)**
- **• Menu 4 (Calibra BAL)**
- **• Menu 5 (Configurar)**

O PE551 já vem pré-configurado para se comunicar com todos os modelos de balanças da série AS e PS e linha Ohaus Adventurer, Adventurer Pro, Explorer, Explorer Pro, Discovery e Pioneer. Ao usuário cabe programar exclusivamente o número de casas decimais relativos à balança que será interligada a ele, e também, os valores de referência quando for utilizado o recurso de **CONFORMIDADE (Menu 1)**.

## **7.1. Menu 5 (Configurar)**

Se **(Conformidade)** for a opção desejada, devemos entrar com as informações de referência e assim o PE551 irá comparar os dados das amostras com estas referências para sinalizar se o lote está Conforme ou Não Conforme.

Se **(Estatística)** for a opção desejada, não há necessidade de entrar com as informações de referência.

Abaixo temos a descrição completa da programação do **Menu 5 - CONFIGURAR**:

- Ligue o PE551, e o **Menu 1 Conformidade** será exibido no display.
- Navegue com a tecla **>** até o display exibir **Menu 5 -Configurar**, teclar **para entrar, o display exibe 5.0 NR.**

**Amostras** que é o número de amostras que será exigido quando estiver sendo utilizada a função **"1. Conformidade"**. Este valor deve estar entre 2 e 250 amostras. O PE551 não emitirá o relatório enquanto não for atingido este número de amostras.

A recomendação que fazemos é que o tamanho da amostra seja a raiz quadrada do valor da população que está sendo analisada, veja o exemplo abaixo.

Temos uma produção de um lote de 10.000 produtos, calculando a raiz quadrada temos 100 amostras. Essas 100 amostras podem ainda ser divididas em grupos de, por exemplo, 20 amostras, e serão feitas 5 amostragens totalizando as 100 amostras desejadas ao final do processo. O valor mínimo de amostras recomendado é de 7.

Feclar **Para entrar e digitar o número de amostras** 

desejado, e para confirmar tecle . O display volta a exibir: **5.0 NR. Amostras**.

Teclar  $\rightarrow$  , o display exibe: **5.1 Peso Nominal** que é o valor

do **"Peso Liquido"** do produto, o valor Nominal de peso que desejamos encontrar em cada embalagem de produto. (Valor esperado liquido).

- Feclar **para entrar e digitar o peso nominal do produto** material que se será feito a amostra confirmando com  $\Box$ . display volta a exibir: **5.1 Peso Nominal.**
- Teclar  $\rightarrow$  . o display exibe: **5.2 Peso da Tara** que é o valor

da **"Tara"** ou o **"Peso da Embalagem"** do produto. Esse valor será descontado de cada pesagem que for feita.

#### **Exemplo:**

*Peso Total: 1200g – Capturado da Balança. Peso da Tara: 200g – Embalagem do produto. Peso Nominal: 1000g – Valor liquido esperado (Somente produto)*

O PE551 irá efetuar o seguinte cálculo:

Amostra =  $1200 - 200 = 1000$  g

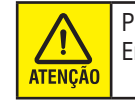

Podemos utilizar o PE551 para calcular o Peso Médio das Embalagens e lançar esse valor no **"Peso da Tara"**.

Teclar  $\Box$  para entrar e digitar o peso do recipiente/

embalagem do produto que se irá amostrar, confirmando

com . Se não houver recipiente ou embalagem

digitar **"0"** para o valor de tara e confirmar com  $\Box$ . O display volta a exibir: **5.2 Peso da Tara.**

Teclar **>**, o display exibe: **5.3 Lim. Inferior** é o valor percentual

que define o MÍNIMO peso de cada amostra. Se o peso líquido da amostra for MENOR que este valor, será impresso na coluna **"Limite"**, a palavra **"out"**, indicando que aquela amostra está abaixo do Limite Inferior. Com isso, será impresso: **"Não Conforme"** no relatório.

Abaixo temos os valores de percentuais em função do peso dos produtos pré-medidos. Esta tabela foi definida pelo Inmetro através da Portaria nº 248 de 17 de julho de 2008, que estabelece os critérios para verificação do conteúdo liquido de produtos pré-medidos com conteúdo nominal igual, comercializados nas grandezas de massa e volume. Esta Portaria encontra-se disponível no site do Inmetro [\(www.inmetro.gov.br\)](http://www.inmetro.gov.br).

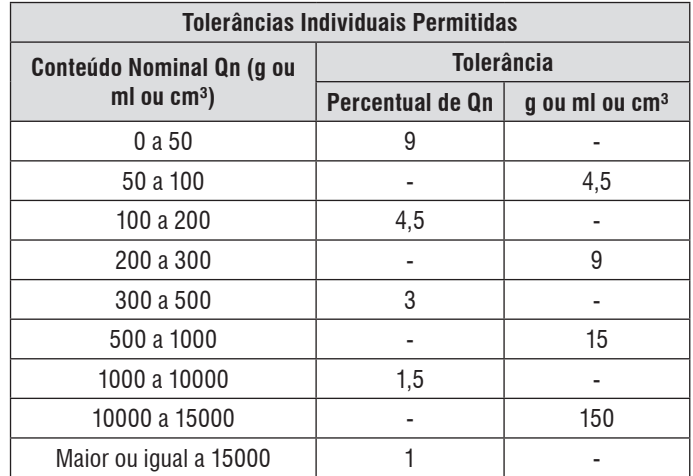

**Programando o PE551** Programando o PE551

 $Obs.$ 

- **1)** Valores de T para Qn menor ou igual 1000 g ou ml devem ser arredondados em 0,1 g ou ml para mais.
- **2)** Valores de T para Qn maior do que 1000 g ou ml devem ser arrendondados para o inteiro superior em g ou ml.

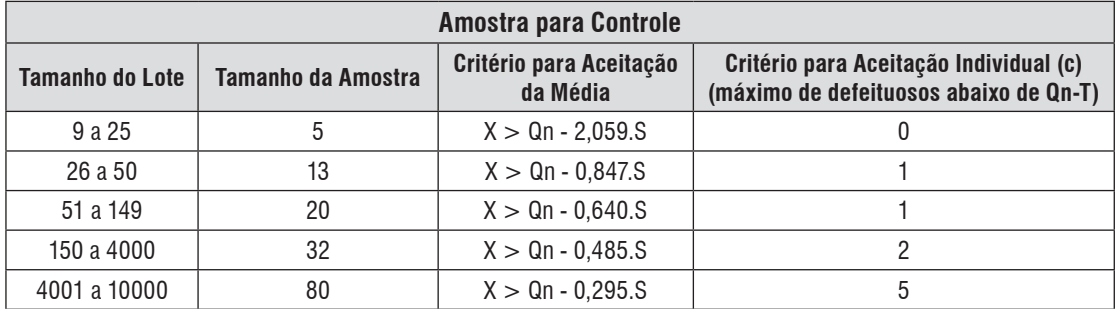

- **Teclar** para entrar e digitar a porcentagem desejada para o limite inferior de peso, confirmando com . O display volta a exibir: **5.3 Lim. Inferior.**
- 

• Teclar , o display exibe: **5.4 Lim. Superior** que é o valor percentual que define o MÁXIMO peso de cada amostra.

Se o peso líquido da amostra for MAIOR que este valor, será impresso na coluna **"Limite"** a palavra **"out"**, indicando que aquela amostra está ACIMA do Limite Inferior. Com isso será impresso **"Não Conforme"** no relatório.

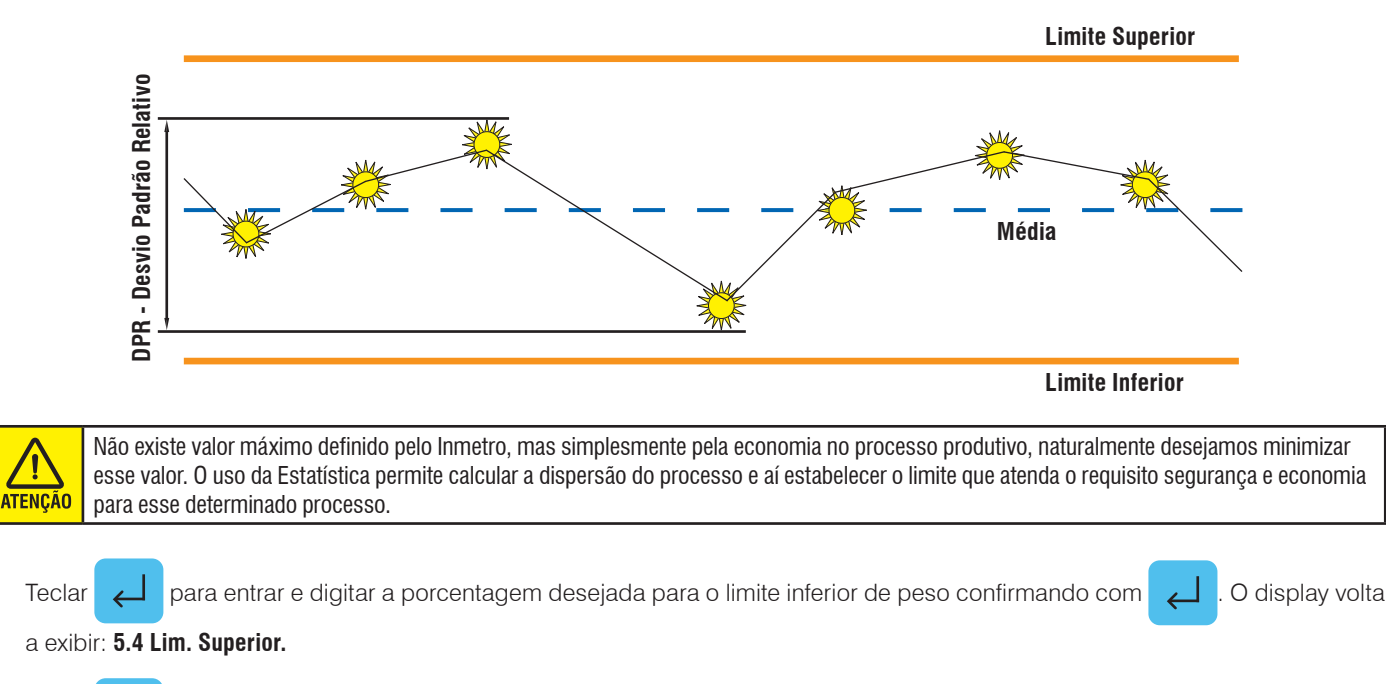

Teclar  $\rightarrow$  , o display exibe: **5.5 D.P. Relativo** (Desvio Padrão Relativo).

É o valor percentual que indica a dispersão dos pontos em relação ao peso médio das amostras. É o percentual do Desvio Padrão em relação à Média daquela amostra. Não existe um valor definido, pois ele é o resultado de um determinado processo de pré-pesagem. Adotamos como referência o valor de 6%. Em algumas literaturas internacionais temos esse valor indicado como máximo. Se depois dos cálculos o resultado for um valor de D.P.R. maior que o valor programado ele irá gerar um relatório de **"NÃO CONFORME"**.

Observe na página seguinte a fórmula utilizada no cálculo.

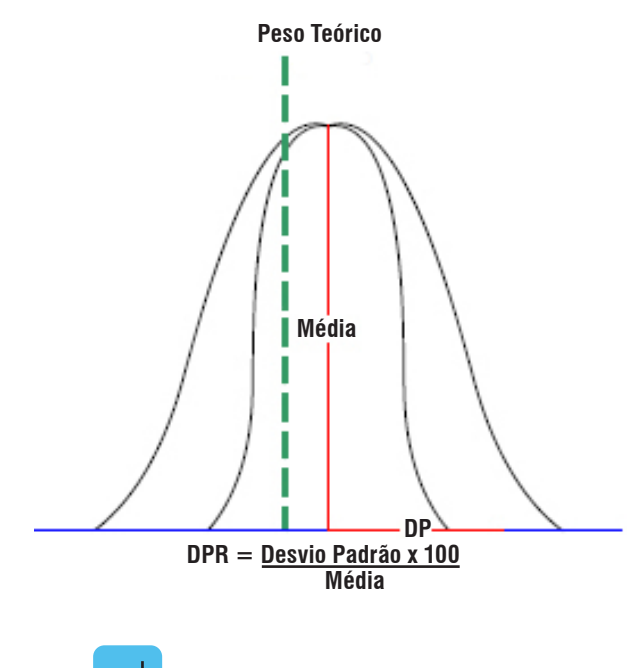

Feclar **para entrar e digitar a porcentagem desejada** 

para o Coeficiente de Variação confirmando com  $\Box$  . O display volta a exibir: **5.5 D.P. Relativo**.

Teclar  $\rightarrow$  , o display exibe: **5.6 Operador**.

É comum existir um operador responsável pelo controle do processo. O nome desse operador poderá ser ajustado utilizando esta função. O PE551 mostra o último nome de Operador caractere a caractere, dando a opção de ajuste somente no caractere que estiver sendo

atualizado. Se for acionada a tecla  $\textsf{ESC}$  será abandonado o ajuste

e o valor será o último indicado no display.

Feclar para entrar e digitar a identificação ou nome do

usuário (Max 8 caracteres).

Utilize as setas  $\langle$  ou  $\rangle$  para selecionar o campo/caractere

que se deseja alterar e tecle a letra ou número correspondente pelo teclado alfanumérico, são permitidos até 8 caracteres alfanuméricos para o campo operador. Após digitar o último caractere, o display volta a exibir: **5.6 Operador**.

Teclar  $\rightarrow$  , o display exibe: **5.7 Data e Hora**, o PE551 já vem

com o relógio ajustado de fábrica, mas eventualmente poderá ser reajustado.

#### **Exemplo:**

- Horário de verão.
- *• Existe uma bateria que mantém o relógio funcionando mesmo quando for desligado da energia. Essa bateria tem uma duração maior que 5 anos.*

Troca da Bateria Interna do Relógio:

Quando ao ligar o PE551, o relógio passar a indicar 00:00:80, entre em contato com a Assistência Técnica Toledo do Brasil para proceder a troca da bateria.

Se a bateria não for substituída, este valor de Hora (00:00:80) será impresso nos relatórios.

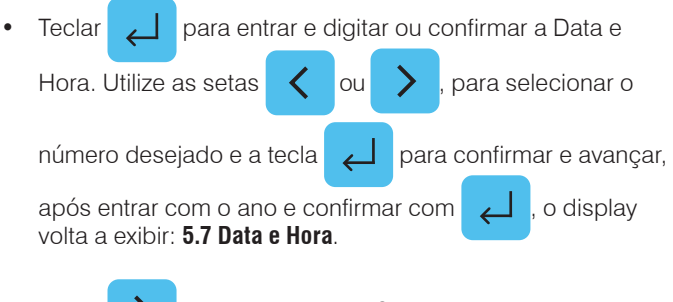

• Teclar , o display exibe: **5.8 Densidade** esta função

calcula o valor do Volume de Líquidos (ml) a partir do peso de cada amostra e do valor da Densidade do Produto Portanto, para obter no relatório, o valor do Volume, deverá ser informado ao PE551 o valor da densidade do líquido que está sendo envasado.

#### **Exemplo:**

- *• Estamos envasando Óleo de Soja com uma densidade de 0,891g/cm3 (20ºC). Digite este valor.*
- *• A cada amostra o PE551 irá tomar o Peso Liquido e irá dividir pelo valor da Densidade indicando o Volume daquela amostra.*
- d= Densidade

Área do Amostrador.

- m= Massa
- v= Volume

 $d=\frac{m}{V}$ V

Ao final do relatório de Conformidade será feito o cálculo do volume a mais ou a menos, subtraindo o volume médio do volume teórico. Esta função é muito utilizada quando o controle do processo na fabricação se dá por peso e a fiscalização se dá por volume.

Feclar  $\leftarrow$  para entrar e digitar via teclado numérico, a

densidade do produto/material a ser amostrado, se não for

```
necessário, entrar com "0" e confirmar com \Box o display
volta a exibir: 5.8 Densidade.
```
Teclar  $\rightarrow$  , o display exibe: **5.9 Área Amostra**, esta função calcula o valor da Gramatura de papéis, tecidos e outros

produtos. Para obter o valor da gramatura no relatório, deverá ser informado ao PE551 o valor da área (em cm²) de cada amostra. Por exemplo, um Amostrador de 10 cm x 10 cm tem uma área de 100 cm², que deverá

ser digitada. Com isso, ao final do relatório de Conformidade, será feito o cálculo da Gramatura, dividindo o valor do Peso Médio pela

**Programando o PE551** Programando o PE551

#### **Exemplo prático:**

*Determinar a gramatura de uma folha de papel A4. Suas dimensões são 21,0 x 29,7 cm e com isso sua área é de 623,7 cm². Digite esse valor. No momento da medida, dobre a folha em quatro para acomodar no prato da balança e capture o peso de várias folhas. No final do processo o PE551 irá calcular a gramatura.*

• Teclar **Para entrar e digitar via teclado numérico**, a área da amostra, confirmando com  $\overline{\leftarrow}$ , se não for necessário, entrar com "0" e confirmar com  $\Box$ , o

display volta a exibir: **5.9 Área Amostra**.

Teclar , o display exibe: **5.10 Casas Decimais**, neste campo

devemos entrar com o número de casas decimais (Casas após a vírgula) da balança que será acoplada ao PE551 (Esta configuração é obrigatória para o perfeito funcionamento do PE551).

#### **Exemplo:**

- *• Balança Adventurer, Modelo AR2140 (210 g x 0,0001 g), portanto, neste caso, digitaríamos o número 4 utilizando o teclado numérico, pois este modelo de balança tem 4 casas depois da virgula (4 casas decimais).*
- Teclar para entrar e digitar via teclado numérico as casas

decimais (casas após a virgula) da balança, que transferirá os

dados de peso das amostras ao PE551, e confirmar com o display volta a exibir: **5.10 Casas Deci**.

• Teclar  $ESC$  para voltar para o menu principal.

Pronto você configurou com sucesso seu equipamento e o PE551 está pronto para operação.

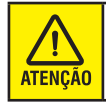

A configuração acima (Casas Decimais), somente será necessária, quando o PE551 for instalado pela primeira vez, ou quando um Preset de Memória for executado.

## <span id="page-16-0"></span>**8. OPERANDO O PE551**

Agora que já programamos o PE551, vamos abordar os próximos 4 itens do menu principal.

- **• Menu 1 Conformidade.**
- **• Menu 2 Estatística.**
- **• Menu 3 Imprime Relatório.**
- **• Menu 4 Calibra CAL.**

### **8.1. Menu 1 (Conformidade)**

Ligue o PE551. O display exibirá o **Menu 1 - Conformidade**.

Tecle para acessar a programação e digite o número do

lote, número único que indica todos os registros daquela amostra. O número máximo de caracteres é 10 e são permitidos números e letras. Utilize o teclado alfanumérico para digitar esse valor e as teclas **"<"** ou **">"** para selecionar o caractere a ser mudado. Para deixar um caractere em branco, utilize o caractere "" localizado

na tecla 9, ao final tecle  $\Box$  para confirmar.

Após ter digitado o número do lote, tecle . O display exibe

**Amostra 1**, em seguida serão capturados os pesos de **"N"** amostras (Configuradas no **Menu 5**) que foram obtidas de forma aleatória do lote que está sendo avaliado.

Para esta operação, pese as amostras uma a uma e pressione a tecla na balança, o peso será capturado automaticamente pelo PE551. Atingido o número de amostras (Configurado no **Menu 5**) o PE551 imprimirá o relatório de conformidade automaticamente.

O processo decisório da Conformidade do lote será feito da seguinte forma.

### **8.1.1. Peso individual**

Será analisado o valor do Peso Liquido da amostra, que é o valor do Peso Capturado menos o Peso da Tara (Embalagem) quando houver.

A amostra será considerada **CONFORME** se nenhum peso capturado:

- **a)** For **MENOR** que o percentual digitado no Limite Inferior. Se for encontrada alguma amostra nesta faixa, será impresso a palavra **"Out"** na coluna **"Lim"** do relatório.
- **b)** For **MAIOR** que o percentual digitado no Limite Superior. Se for encontrada alguma amostra nesta faixa será impresso a palavra **"Out"** na coluna **"Lim"** do relatório.

#### **8.1.2. Peso médio**

O valor do Peso Médio é calculado tomando a soma do peso das amostras dividido pelo número de amostras programadas. Este valor é calculado pelo sistema, mas não é utilizado para decidir se o lote está conforme ou não.

### **8.1.3. Dispersão dos pesos**

Este valor é calculado com o uso da estatística, o Desvio Padrão Relativo (D.P.R.), é um percentual que indica o quanto o valor dos pesos de cada amostra está próximo do valor do peso Médio. Quanto menor esse valor melhor será a qualidade do envasamento, empacotamento, etc. Um valor de referência indicado em algumas literaturas é 6%. Na pratica é comum encontrar conjunto de amostras com D.P.R. de 2%. Se o valor calculado do D.P.R., ultrapassar o limite estabelecido no **Menu 5 - Configurar**, o lote é tido como Não Conforme.

Abaixo, temos um Fluxograma que ilustra como será efetuado o teste e quando considerar o lote CONFORME ou não:

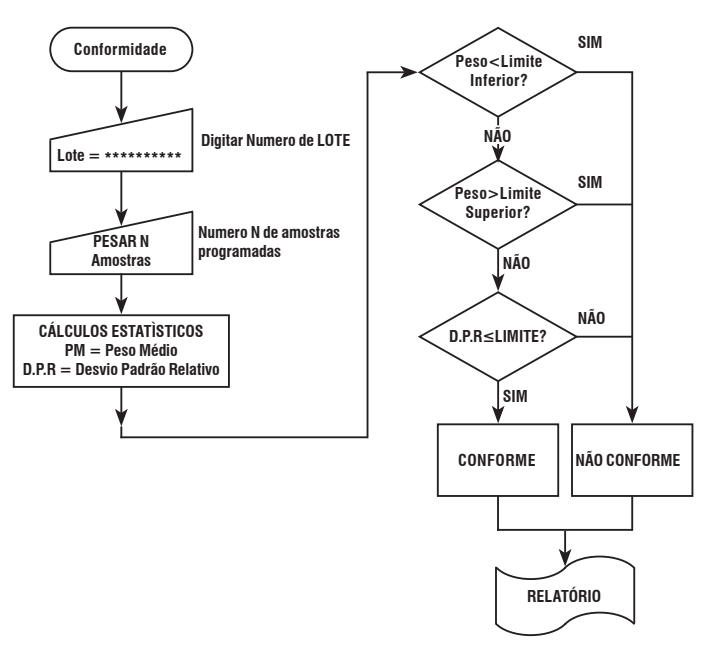

Ao final da impressão do relatório, serão mostrados também no display, para rápida visualização pelo operador, se o Limite e o Coeficiente de Variação estão ou Não Conforme.

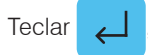

Teclar , o display volta a indicar: **1 Conformidade**.

<span id="page-17-0"></span>Abaixo temos um exemplo de relatório de **Conformidade:**

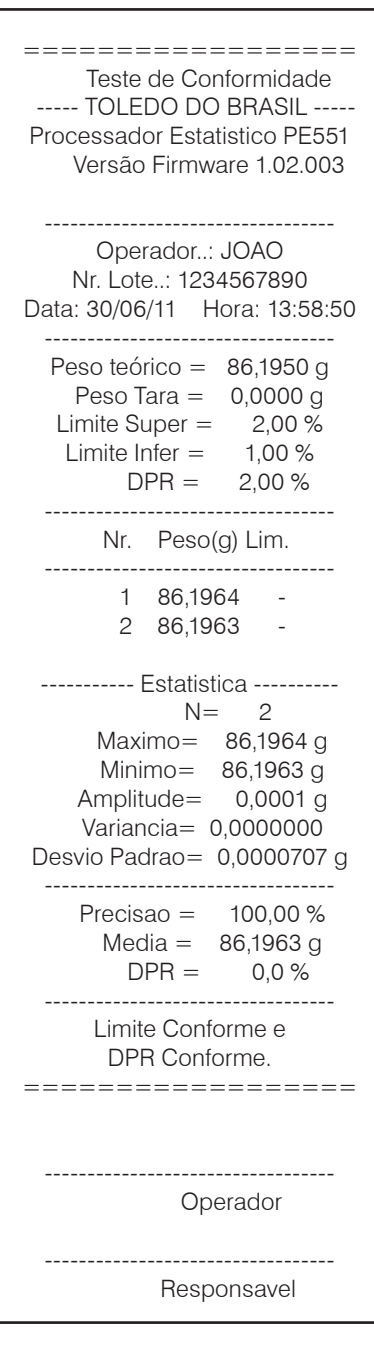

Note que a coluna Lim (direita) indica se o valor individual do peso de cada amostra está conforme ou não. Se o valor estiver fora da faixa, será impresso **"Out"**. Se o valor estiver dentro da faixa, será impresso **"-"**. No cabeçalho aparecem os valores programados para os limites de aceitação, neste exemplo:

- Limite Superior  $= 2,00\%$ ;
- Limite Inferior  $= 1,00\%$ ;
- Limite D.P.R.  $= 2.00\%$ .

Para abandonar a função e salvar as configurações, basta teclar

 $|\mathsf{ESC}|$  a qualquer momento, exceto quando for solicitado a digitar um número.

### **8.2. Menu 2 (Estatística)**

Nesta função não existe nenhum processo de decisão do PE551. Serão coletados os pesos das amostras selecionadas

(Máximo de 250 amostras) e quando for acionada a tecla  $ESC$ 

serão efetuados os cálculos estatísticos da amostra e impresso a tabela com os pontos capturados e o resultado dos cálculos. Os valores capturados são armazenados em uma memória do tipo RAM, se por ventura houver interrupção da energia os dados serão perdidos.

Ao final da impressão do relatório será mostrado no display o valor do Peso Médio e o valor do Desvio Padrão Relativo D.P.R,

teclar o operador será questionado se deseja apagar os

dados da memória ou não, permitindo, desta forma, manter os dados para imprimir uma segunda via **Menu 3 - Imprime Relatório**, a seguir.

#### **"Limpar os Dados? ENTER / ESCAPE"**

Pressione  $\Box$  para limpar os dados.

Abaixo temos um exemplo do relatório:

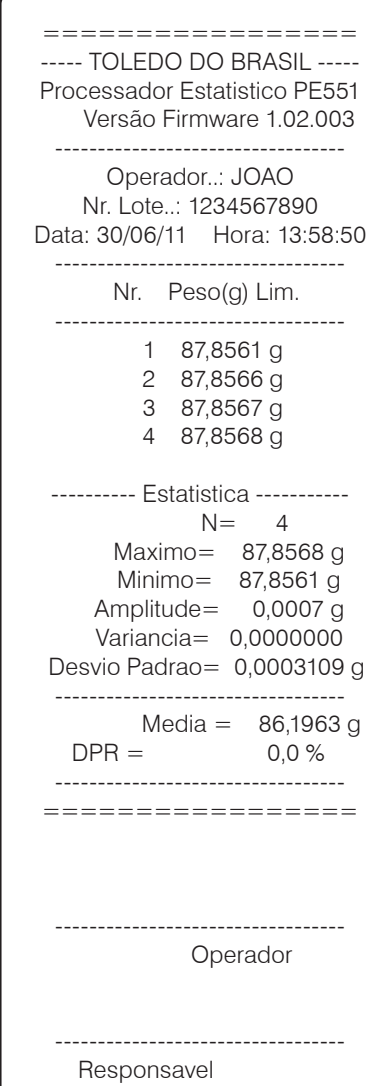

Operando o PE551 **Operando o PE551**

### <span id="page-18-0"></span>**8.3. Menu 3 (Imprime relatório)**

Esta função gera um relatório a partir dos dados que estiverem na memória do PE551. Neste caso não será indicada conformidade e a coluna "Lim" na tabela de dados, estará em branco. Esses dados estão armazenados em memória volátil, e se houver falta de energia os dados serão perdidos. A aparência do relatório é a mesma do relatório gerado pela função **"Estatística"**.

Teclar **o** relatório será impresso automaticamente e o

display volta a exibir: **3. IMPRIME REL**.

### **8.4. Menu 4 (Calibra BAL)**

Esta função documenta através de um relatório a exatidão do equipamento.

Teclar para entrar, digitar o valor do peso padrão (valor

nominal ou valor do certificado de calibração do peso) em seguida,

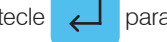

tecle <sub>para aceitar o valor.</sub>

O display indica **Leit. Peso Padrão** neste momento, coloque o

peso padrão na balanca e tecle Print

O valor de peso indicado pela balança será capturado pelo PE551 e automaticamente, (sem intervenção do operador) será gerado o relatório de calibração abaixo:

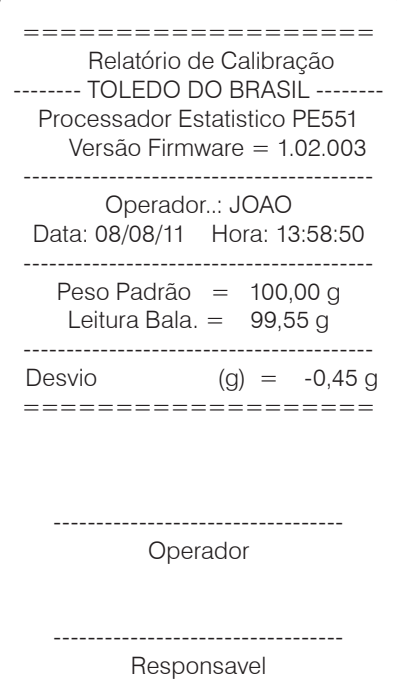

### **8.5. Preset de memória**

Se o PE551 experimentar um mau funcionamento, pode ser necessário presetar a memória interna, desta forma, toda a programação será apagada e os parâmetros de fábrica serão novamente carregados.

Desligue o PE551 da tomada, espere 5 segundos, segure a

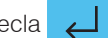

tecla pressionada e ligue o PE551 na tomada novamente,

os parâmetros de fábrica serão carregados automaticamente.

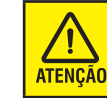

Após um PRESET DE MEMÓRIA o **Menu 5 - Configurar**, deve ser reprogramado.

## <span id="page-19-0"></span>**9. CONFIGURAÇÃO DA BALANÇA**

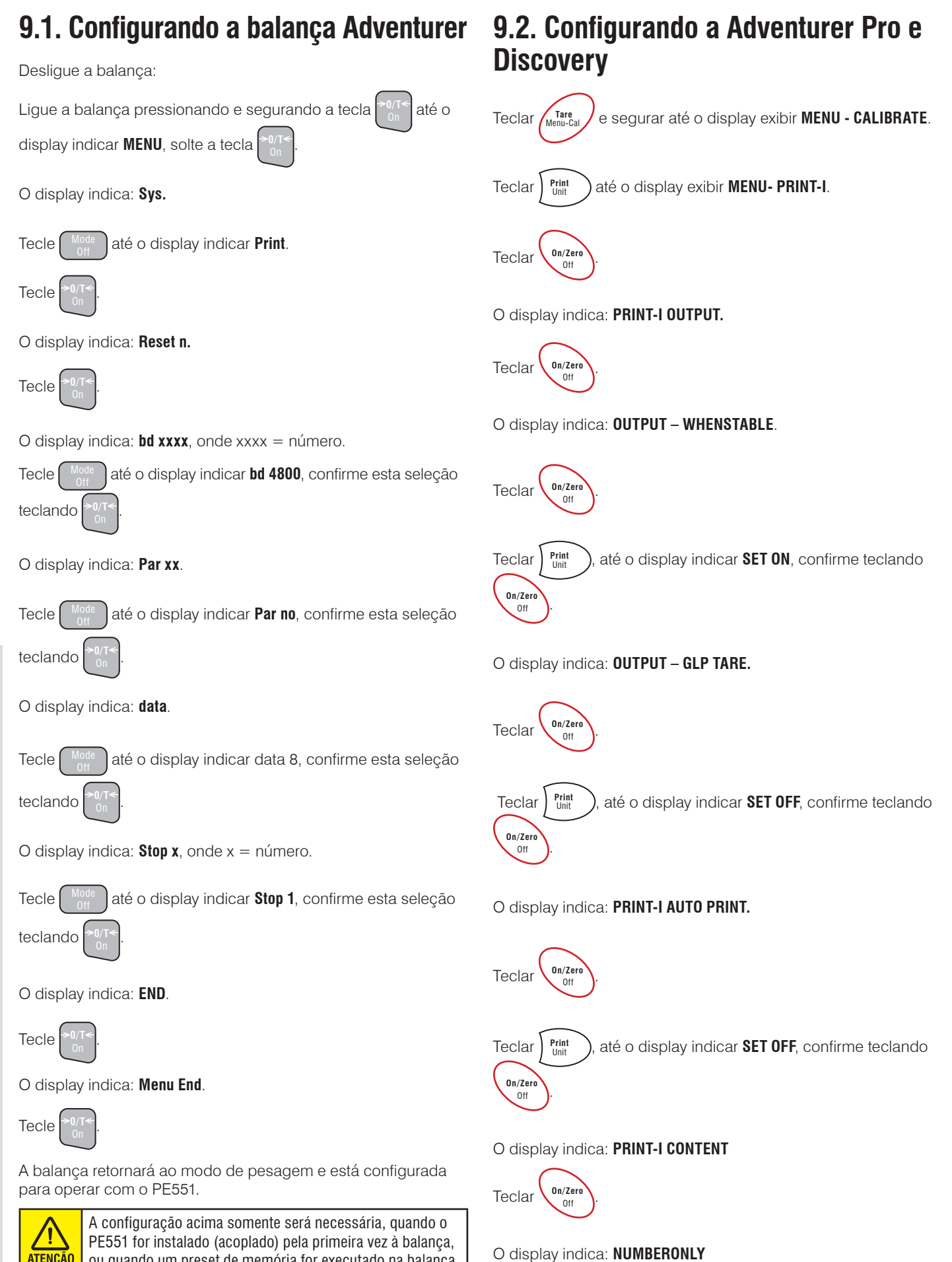

Configuração da Balança **Configuração da Balança**

**ATENÇÃO** 

ou quando um preset de memória for executado na balança.

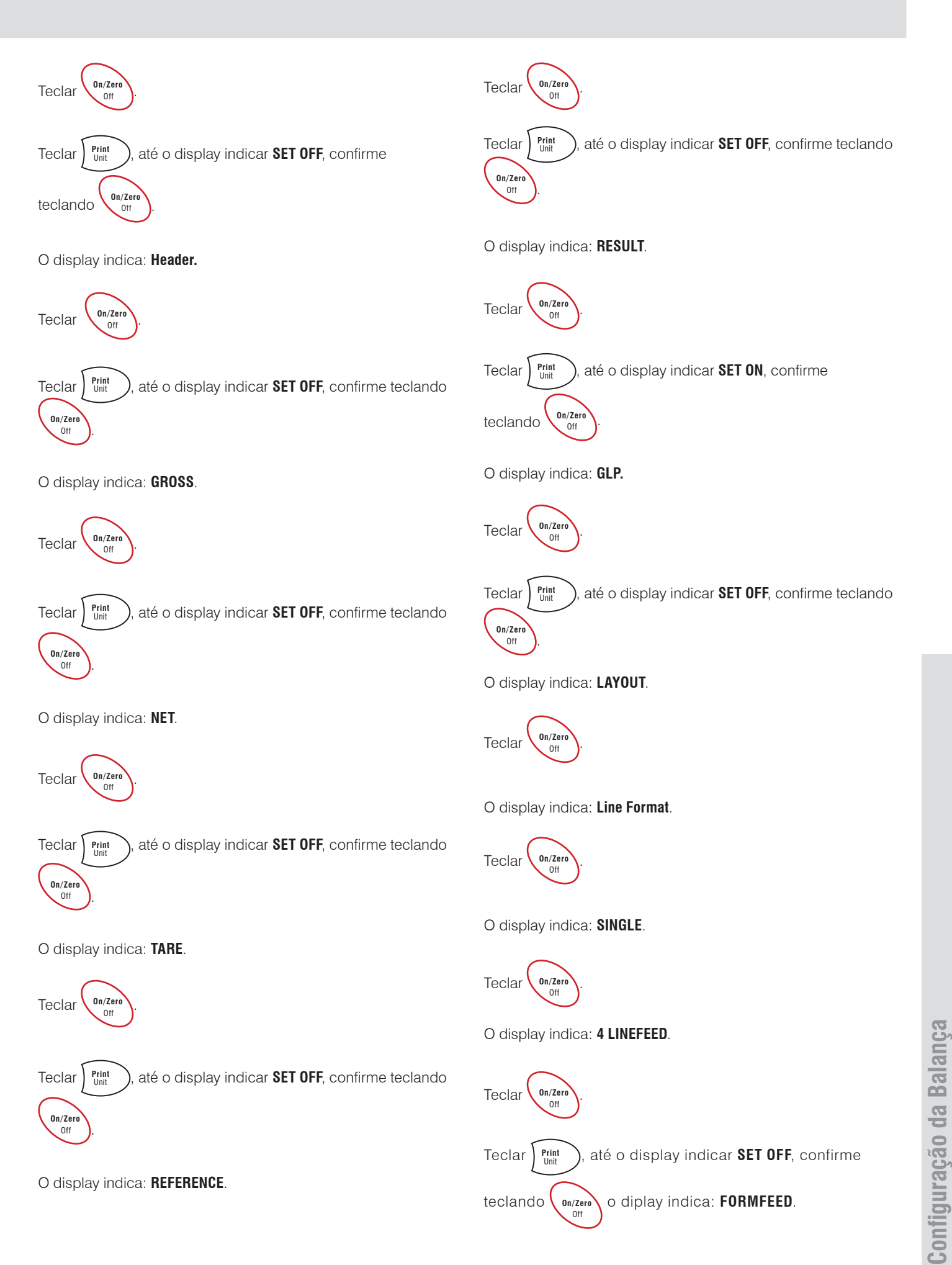

<span id="page-21-0"></span>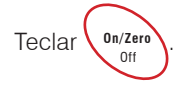

Teclar Frint **On/Zero** 

até o display indicar **SET OFF**, confirme teclando

O display indica: **LIST**.

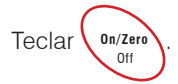

O display indica: **ENDPRINT-I.**

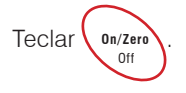

O display indica: **RS232-1**.

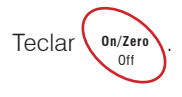

O display indica: **BAUD.**

Teclar **On/Zero**  $\frac{1}{0}$ 

**On/Zero** 

Teclar **Print** até o display indicar **4800**, confirme teclando

O display indica: **PARITY**.

Teclar **On/Ze**  $On/Zero$ 

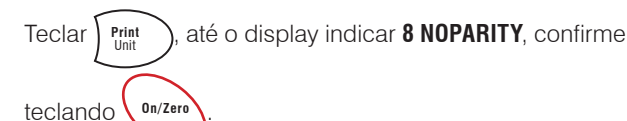

O display indica: **HANDSHAKE**.

On/Zero

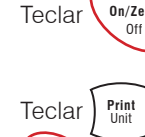

**On/Zero** Off .

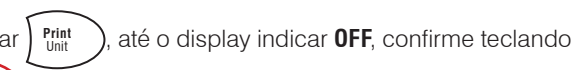

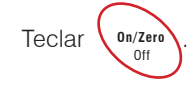

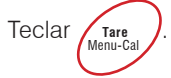

A balança retornará ao modo de pesagem e está configurada para operar com o PE551.

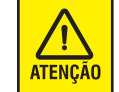

A configuração acima somente será necessária, quando o PE551 for instalado (acoplado) pela primeira vez à balança, ou quando um preset de memória for executado na balança.

## **9.3. Configurando a Explorer Pro**

Teclar **Menu** .

O display exibe todos os itens do menu principal.

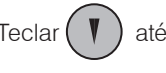

Teclar  $(\nabla)$  até a opção: **INTERFACE.** 

Teclar **Enter** .

O display exibe **Baud Rate**.

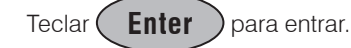

- $Use ( )$  ou  $($   $\blacktriangledown$  para selecionar **4800.** 
	-
- Confirme a seleção com (**Enter**

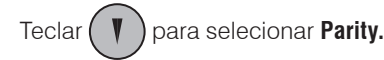

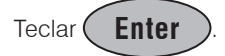

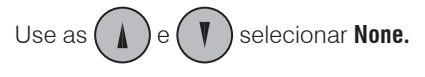

Confirme a seleção com ( **Enter** 

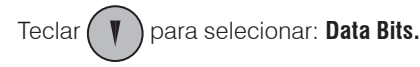

Teclar (**Enter** ) para entrar.

Teclar  $(\forall)$  para selecionar: **8.** 

O display indica: **ENDRS232-1**.

<span id="page-22-0"></span>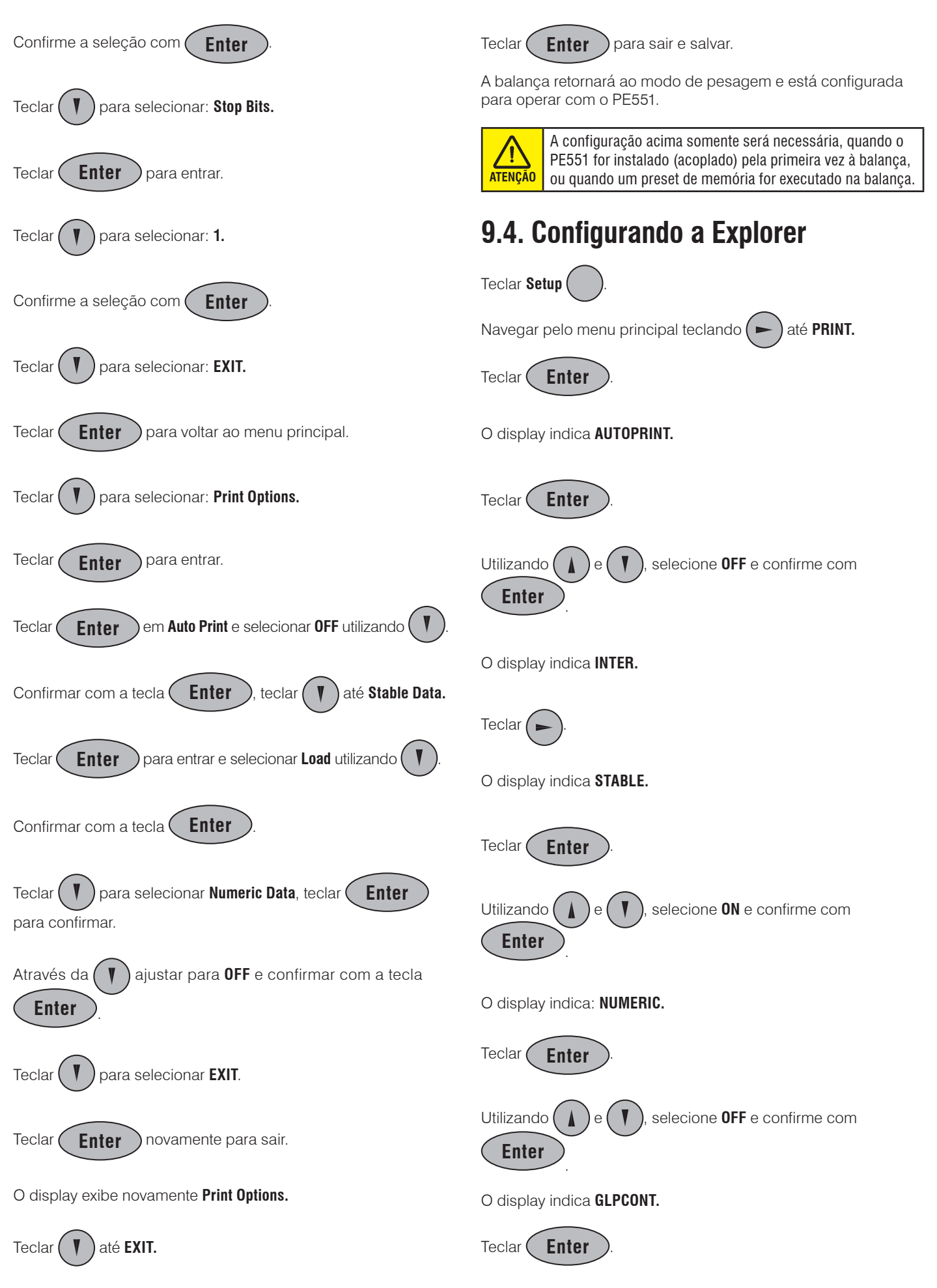

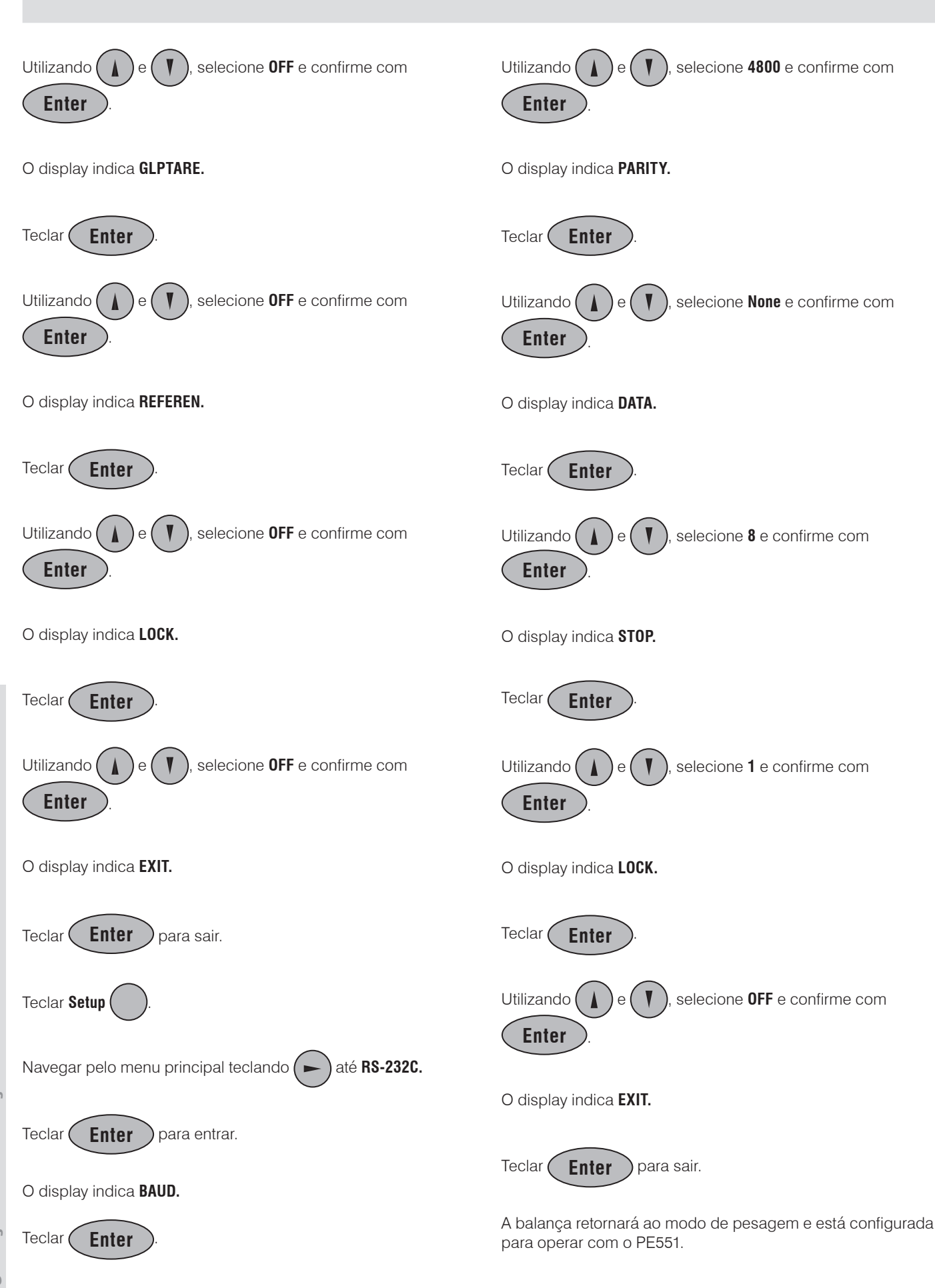

<span id="page-24-0"></span>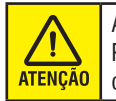

A configuração acima somente será necessária, quando o PE551 for instalado (acoplado) pela primeira vez à balança, ou quando um preset de memória for executado na balança.

## **9.5. Configurando a Pionneer**

Teclar Unidade

e segure até a palavra **MENU** ser exibida no

Não display, soltar a tecla.

O display indica **CAL.**

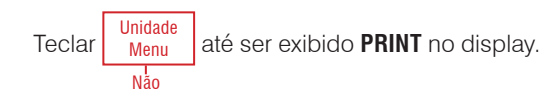

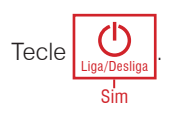

O display indica **OUT. STAB.**

.

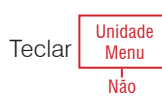

O display indica **A. PRINT.**

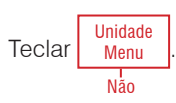

O display indica **CONTENT.**

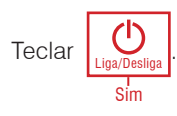

O display indica **NUMBER.**

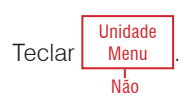

O display indica **BAL. ID.**

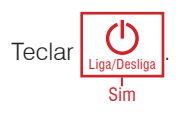

O display indica **SET ON.**

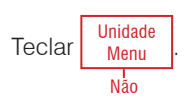

O display indica **SET OFF.**

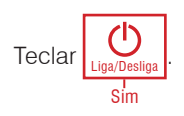

O display indica **REFER.**

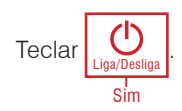

O display indica **SET ON.**

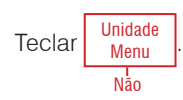

O display indica **SET OFF.**

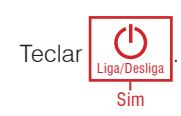

O display indica **GLP.**

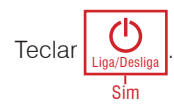

O display indica **SET ON.**

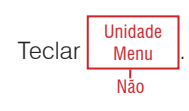

O display indica **SET OFF.**

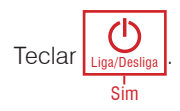

O display indica **LINE FO.**

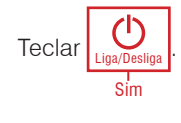

O display indica **MULTI.**

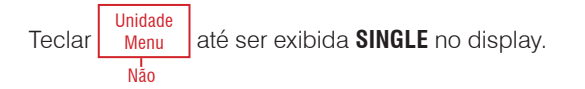

<span id="page-25-0"></span>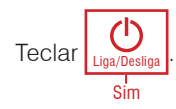

O display indica **END PRT.**

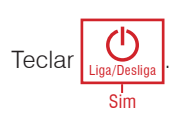

O display indica **RS 232.**

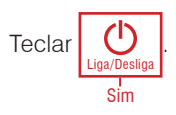

O display indica **BAUD.**

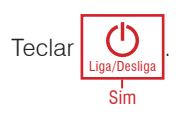

O display indica **2400.**

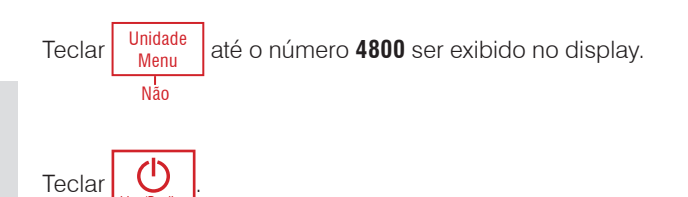

Sim O display indica **PARITY.**

Liga/Desliga

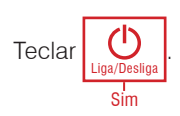

O display indica **7 NO.**

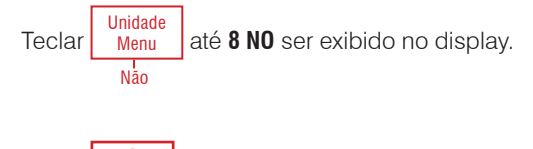

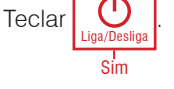

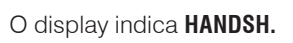

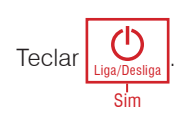

O display indica **SET OFF.**

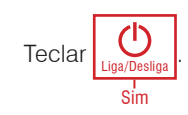

O display indica **END 232.**

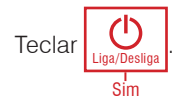

O display indica **END.**

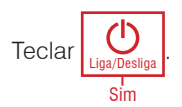

A balança retornará ao modo de pesagem e está configurada para operar com o PE551.

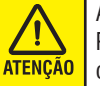

A configuração acima somente será necessária, quando o PE551 for instalado (acoplado) pela primeira vez à balança, ou quando um preset de memória for executado na balança.

## **9.6. Configurando a série AS e PS**

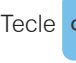

Imprimi Tecle config. e navegue até o menu P3 Comunicação, tecle

para acessar.

Acesse o menu **P3.1 COM 1** para realizar as configurações.

Altere o parâmetro de comunicação **P3.1.1 Taxa de Transmissão**

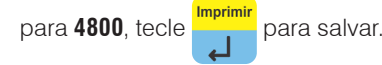

Altere o parâmetro de comunicação **P3.1.2 Paridade** para **Nenhum**,

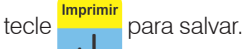

Navegue até o menu P5 Impressões, tecle para acessar.

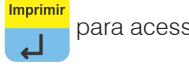

Avance até o parâmetro **P5.3 Impressão GLP**. Em seguida, selecione altere todas as opções para **Não**.

Avance até o parâmetro **P5.5 Impressão Não Padrão**. Acesse e

digite as seguintes váriaveis, **%N\C**, tecle para salvar.

Volte ao parâmetro **P5.3 Impressão GLP** e avance até **P5.3.12** 

Impressão Padrão, tecle **Imprimir**e selecione a informação não Imprimin padrão configurada anteriormente. Tecle para confirmar.

Tecle **Unidade** até a tela de pesagem.

<span id="page-26-0"></span>A balança estará pronta para comunicar com o processador estatístico.

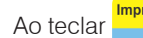

Ao teclar **Imprimir**, será enviado o peso ao processador.

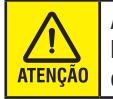

A configuração acima somente será necessária, quando o PE551 for instalado (acoplado) pela primeira vez à balança, ou quando um preset de memória for executado na balança.

### **9.7. Fórmulas utilizadas**

Temos a seguir as formulas utilizada para efetuar os cálculos estatísticos:

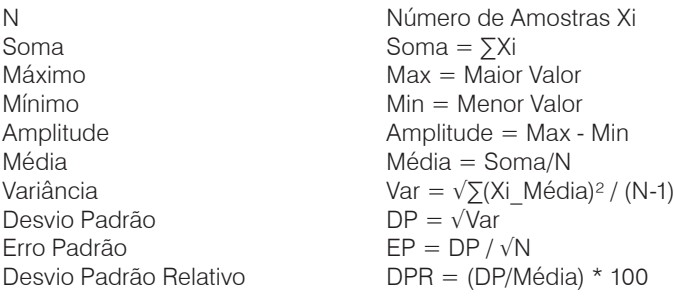

## <span id="page-27-0"></span>**10. ESPECIFICAÇÕES TÉCNICAS**

### **10.1. Dimensões**

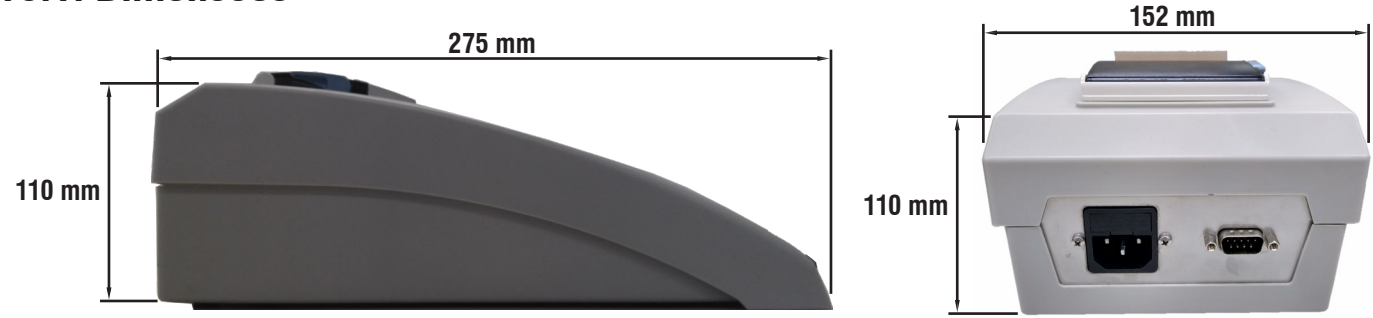

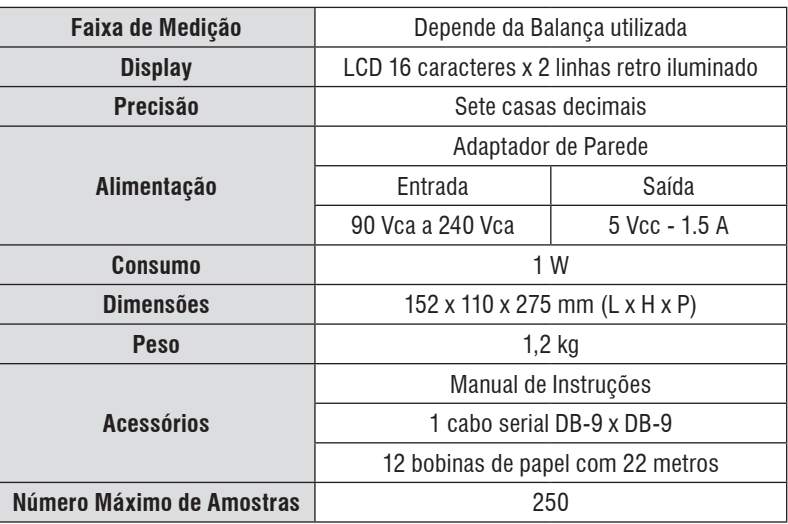

### **10.2. Durabilidade do papel térmico**

O Papel térmico utilizado pelo PE551 é fabricado pela Votorantim o modelo é Termoscript KPH856AM de cor amarela ou branca e a durabilidade da imagem impressa é de 5 anos.

A garantia de imagem é válida e está atrelada a uma série de condições de armazenamento do papel impresso que devem ser respeitadas:

- Ser armazenada a 20 °C, 60% UR;
- Sem contato direto com luz ultravioleta ou fluorescente;
- Sem contato com água, óleos, solventes e demais produtos químicos;
- Sem contato com plastificantes, principalmente PVC.

Além das condições de armazenamento, o papel deve também atingir a correta sensibilização para que a garantia de imagem seja válida. Isto é proporcionado pela impressora, e a maneira de controlar é observar se a imagem tem um alto contraste.

Se houver perda do contraste na impressão proceda a limpeza do cabeçote da impressora. Para tanto basta passar um pano de algodão embebido em álcool no cabeçote, ou usar uma caneta própria para limpeza de cabeças térmica, que aparece na imagem abaixo, próxima à Tecla **"Avança Linha"**.

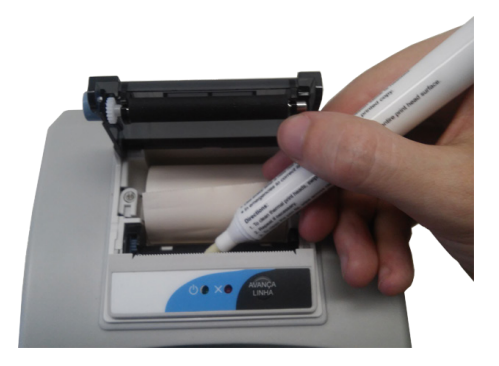

## <span id="page-28-0"></span>**11. ANTES DE CHAMAR A TOLEDO DO BRASIL**

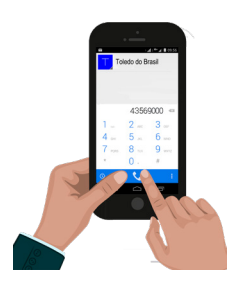

A Toledo do Brasil despende anualmente no aprimoramento técnico de centenas de profissionais mais de 30.000 horas/homem e, por isso, garante a execução de serviços dentro de rigorosos padrões de qualidade. Um simples chamado e o Técnico especializado estará em seu estabelecimento, resolvendo problemas de pesagem, auxiliando, orientando, consertando ou aferindo e calibrando sua balança. Mas antes de fazer contato com eles, e evitar que seu processador estatístico fique fora de operação, verifique se você mesmo pode resolver o problema com uma simples consulta na tabela abaixo:

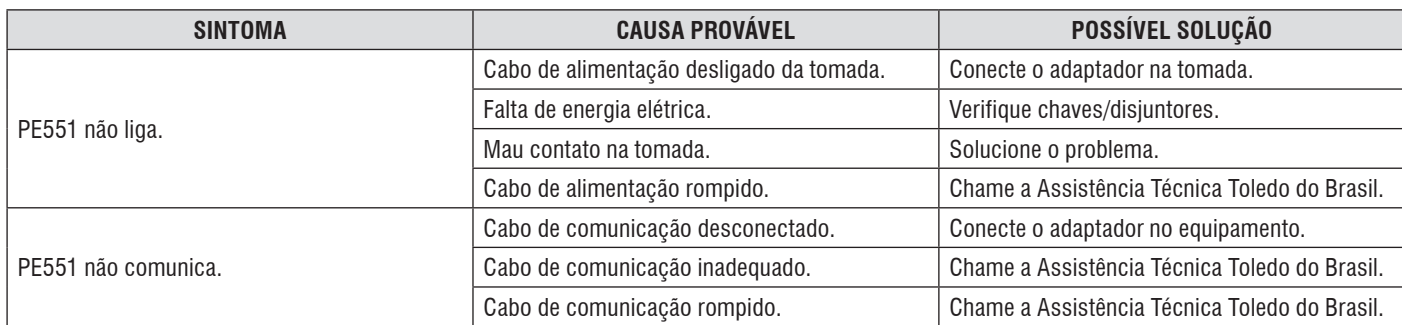

Persistindo o problema, releia o manual, e caso necessite de auxílio, comunique-se com a filial Toledo do Brasil mais próxima de seu estabelecimento.

## <span id="page-29-0"></span>**12. TERMO DE GARANTIA**

A Toledo do Brasil garante seus produtos contra defeitos de fabricação (material e mão de obra) pelos prazos a seguir, contados da nota fiscal, desde que tenham sido corretamente operados, instalados e mantidos de acordo com suas especificações e este manual. Nos prazos de garantia a seguir estabelecidos já estão computados o prazo de garantia legal e o prazo de garantia contratual.

#### **Software**

A Toledo do Brasil garante que o software desenvolvido e/ou fornecido por ela desempenhará as funções descritas em sua documentação correspondente, desde que instalado corretamente. Softwares ou programas de computador da natureza e complexidade equivalente ao objeto desse fornecimento, embora exaustivamente testados, não são livres de defeitos e, na ocorrência destes, a licenciante se compromete a envidar os melhores esforços para saná-los em tempo razoável. A Toledo do Brasil não garante que o software esteja livre de erros, que o Comprador e /ou Licenciado será capaz de operá-lo sem interrupções ou que seja invulnerável contra eventuais ataques ou invasões. Caso o software não tenha sido vendido em conjunto com algum equipamento da Toledo do Brasil, aplicam-se de forma exclusiva os termos gerais de uso da licença correspondente ao software. Se nenhum contrato for aplicável, o período de garantia será de 90 (noventa) dias.

#### **Produtos**

**6 meses -** Baterias que alimentam eletricamente os produtos Toledo do Brasil, Cabeçotes de impressão, Etiquetas Térmicas Toledo do Brasil, Pessos e Massas padrão.

**1 ano -** Todos os demais não citados acima, incluindo softwares e sistemas de pesagens, exceto os modelos com 5 anos de garantia citados a seguir.

**5 anos -** Balanças Rodoviárias, Ferroviárias e Rodoferroviárias e Kit Pin Load Cell com células de carga digitais.

- **a)** Se ocorrer defeito de fabricação durante o período de garantia, a responsabilidade da Toledo do Brasil será limitada ao fornecimento gratuito do material e do tempo do técnico aplicado no serviço para colacação do produto em operação, desde que o Cliente envie o equipamento à Toledo do Brasil ou pague as horas gastas pelo técnico durante a viagem, bem como as despesas de refeição, estada, quilometragem e pedágio e ainda as despesas de transporte de peças e pesos-padrão.
- **b)** No caso de produtos fabricados por terceiros e revendidos pela Toledo do Brasil (PCs, Scanners, Impressoras, CLPs, Etiquetadores e outros), será repassada ao Cliente a garantia do fabricante, cuja data base será a data da fatura para a Toledo do Brasil.
- **c)** A garantia não cobre peças de desgaste normal.
- **d)** Se o Cliente solicitar a execução de serviços, no período de garantia, fora do horário normal de trabalho da Toledo do Brasil, será cobrada a taxa de serviço extraordinário.
- **e)** Não estão incluídas na garantia eventuais visitas solicitadas para limpeza ou ajuste do produto, devido ao desgaste decorrente do uso normal.
- **f)** A garantia perderá a validade se o produto for operado acima da capacidade máxima de carga estabelecida ou sofrer defeitos oriundos de maustratos, acidentes, descuidos, variações na alimentação elétrica, descargas atmosféricas, interferência de pessoas não autorizadas, usado de forma inadequada ou se o cliente fizer a instalação de equipamentos instaláveis pela Toledo do Brasil.
- **g)** A garantia somente será válida se os ajustes finais, testes e partida do equipamento, quando aplicáveis, tiverem sido supervisionados e aprovados pela Toledo do Brasil.
- **h)** As peças e acessórios substituídos em garantia serão de propriedade da Toledo do Brasil.

#### **Uso da Garantia**

Para efeito de garantia, apresente a Nota Fiscal de compra do equipamento contendo seu número de série.

A Toledo do Brasil não autoriza nenhuma pessoa ou entidade a assumir, por sua conta, qualquer outra responsabilidade relativa à garantia de seus produtos além das aqui explicadas.

Para mais informações, consulte as Condições Gerais de Fornecimento da Toledo do Brasil no site http://www.toledobrasil.com.br/condicoes.

## <span id="page-30-0"></span>**13. SUPORTE PARA CERTIFICAÇÃO DE SISTEMAS DE GESTÃO**

A Toledo do Brasil é líder no mercado nacional de soluções em pesagem e gerenciamento.

O alto padrão de qualidade de seus produtos e serviços é garantido pelo investimento contínuo em projeto e desenvolvimento, produção, atendimento e suporte técnico, para suprir as mais variadas necessidades dos clientes.

Os Programas de Manutenção e Conformidade fornecidos pela Toledo do Brasil fazem com que os mais variados tipos de soluções utilizadas nos processos de pesagem de sua empresa atendam às normas de gestão e à legislação metrológica brasileira. Todo o trabalho de verificação, ajustes e calibração de balanças está documentado em procedimentos e instruções de trabalho do Sistema de Gestão Integrado Toledo do Brasil (SGIT).

O SGIT atende aos requisitos das normas NBR ISO 9001, NBR ISO 14001 e OHSAS 18001 e está certificado pelo Bureau Veritas Certification e aos requisitos da norma NBR ISO/IEC 17025 e está acreditado pela Cgcre (Coordenação Geral de Acreditação do Inmetro).

A atividade de calibração, tanto de balanças como de pesos-padrão e massas, está acreditada pela Cgcre (Coordenação Geral de Acreditação do Inmetro), de acordo com a norma NBR ISO/IEC 17025. O Laboratório de Calibração Toledo do Brasil está integrado á RBC, na grandeza Massa. O escopo da acreditação abrange a calibração de pesos-padrão e medição de massas diversas de 1 mg a 2.000 kg, realizada no Laboratório de Calibração Toledo do Brasil, além da calibração de equipamentos de pesagem com capacidade de até 200.000 kg, que, por exigência do Inmetro, deve ser realizada no local de operação da balança.

Através desses serviços, a Toledo do Brasil contribui para que centenas de empresas obtenham além das certificações ISO, outras certificações, como: TS 16949 - voltada ao fornecimento da cadeia automotiva e motocicletas e GMP (Good Manufacturing Practices) voltada à indústria farmacêutica, alimentícia e etc.

No que se refere às pesagens que executa, a Toledo do Brasil está capacitada a auxiliar sua empresa a implantar Sistemas de Gestão a Qualidade previstos em um amplo conjunto de normas internacionais.

Os Programas de Manutenção e Conformidade da Toledo do Brasil permitem que sua empresa obtenha maior confiabilidade operacional nas pesagens que executa; expressivas reduções de custo, uma vez que paradas não programadas são diminuídas; preserve melhor o patrimônio, aumentando a vida útil dos equipamentos. Esses programas são fornecidos regularmente a mais de 3.500 empresas em todo o Brasil, abrangendo cerca de 20.000 equipamentos.

Os Programas são elaborados a partir do entendimento das reais necessidades de sua empresa. Para um melhor resultado, antes da elaboração do plano são obtidas informações a respeito de aspectos que levam em conta, entre outras coisas, como as balanças interagem com seu processo produtivo. O resultado desse levantamento de informações é a obtenção de um diagnóstico detalhado do parque instalado.

Ao serem realizadas pesagens mais precisas, sua empresa poderá melhor consolidar a parceria mantida com clientes e fornecedores, pois aumentará a confiabilidade no processo referente a toda a cadeia produtiva. Adicionalmente, serão evitadas surpresas desagredáveis com os órgãos que fiscalizam a atividade de pesagem (Inmetro/Ipem), pois tanto a fabricação como a utilização de balanças são regulamentadas por legislação específica passando por fiscalizações cada vez mais rigorosas e constantes.

Teremos prazer em atendê-lo.

#### **Comprove!**

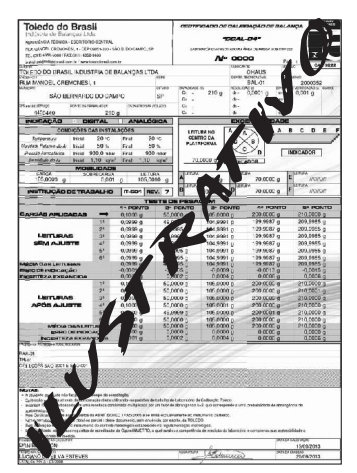

*Certificado de Calibração RBC Curva de Erro*

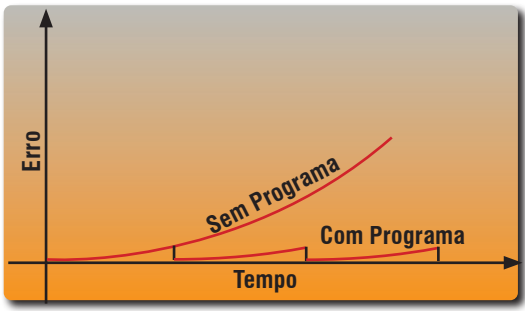

## <span id="page-31-0"></span>**14. CONSIDERAÇÕES GERAIS**

A Toledo do Brasil segue uma política de contínuo desenvolvimento dos seus produtos, preservando-se o direito de alterar especificações e equipamentos a qualquer momento, sem aviso, declinando toda a responsabilidade por enventuais erros ou omissões que se verifiquem neste Manual. Assim, para informações exatas sobre qualquer modelo em particular, consultar o Departamento de Marketing da Toledo do Brasil.

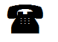

Telefone 55 (11) 4356-9000

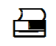

 $\frac{1}{\sqrt{2}}$  Fax 55 (11) 4356-9460

**M** E-mail: ind@toledobrasil.com.br

Site: www.toledobrasil.com.br

## <span id="page-32-0"></span>**15. ASSISTÊNCIA TÉCNICA**

A Toledo do Brasil mantém centros de serviços regionais em todo o país, para assegurar instalação perfeita e desempenho confiável a seus produtos. Além destes centros de serviços, aptos a prestar-lhes a assistência técnica desejada, mediante chamado ou contrato de manutenção periódica, a Toledo do Brasil mantém uma equipe de técnicos residentes em pontos estratégicos, dispondo de peças de reposição originais, para atender com rapidez e eficiência aos chamados mais urgentes. Quando necessário, ou caso haja alguma dúvida quanto à correta utilização deste manual, entre em contato com a Toledo do Brasil em

seu endereço mais próximo.

**Araçatuba – SP** Av. José Ferreira Batista, 2941 CEP 16052-000 Tel. (18) 3303-7000

**Belém – PA** R. Diogo Móia, 1.053, Umarizal CEP 66055-170 Tel. (91) 3182-8900

**Belo Horizonte – MG** Av. Portugal, 5011 CEP 31710-400 Tel. (31) 3326-9700

**Campinas (Valinhos) – SP** Av. Doutor Altino Gouveia, 827 CEP 13274-350 Tel. (19) 3829-5800

**Campo Grande – MS** Av. Eduardo Elias Zahran, 2473 CEP 79004-000 Tel. (67) 3303-9600

**Cuiabá – MT** Av. General Melo, 3909 CEP 78070-300 Tel. (65) 3928-9400

**Curitiba (Pinhais) – PR** R. João Zaitter, 171 CEP 83324-210 Tel. (41) 3521-8500

**Fortaleza – CE** R. Padre Mororó, 915 CEP 60015-220 Tel. (85) 3391-8100

**Goiânia – GO** Av. Laurício Pedro Rasmussen, 357 CEP 74620-030 Tel. (62) 3612-8200

**Manaus – AM** R. Ajuricaba, 999 CEP 69065-110 Tel. (92) 3212-8600 **Maringá – PR** Av. Colombo, 6580 CEP 87020-000 Tel. (44) 3306-8400

#### **Porto Alegre (Canoas) – RS**

R. Augusto Severo, 36 CEP 92110-390 Tel. (51) 3406-7500

**Recife – PE**

R. Dona Arcelina de Oliveira, 48 CEP 51200-200 Tel. (81) 3878-8300

**Ribeirão Preto – SP**

R. Iguape, 210 CEP 14090-090 Tel. (16) 3968-4800

#### **Rio de Janeiro – RJ**

R. da Proclamação, 574 CEP 21040-282 Tel. (21) 3544-2700

**Salvador (Lauro de Freitas) – BA** Lot. Varandas Tropicais - Qd. 1 Lt. 20 CEP 42700-000

Tel. (71) 3505-9800

**São Bernardo do Campo - SP** R. Manoel Cremonesi, 1 CEP 09851-900 Tel. (11) 4356-9000 - Fax: (11) 4356-9460

**São José dos Campos – SP** R. Icatu, 702 CEP 12237-010 Tel. (12) 3203-8700

**Uberlândia – MG**

R. Ipiranga, 297 CEP 38400-036 Tel. (34) 3303-9500

**Vitória (Serra) – ES** R. Pedro Zangrandi, 395 CEP 29164-020 Tel. (27) 3182-9900

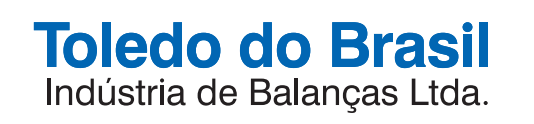

toledobrasil.com.br